# GA-K8NS (rev. 2.0)

AMD Socket 754 Processor Motherboard

User's Manual

Rev. 2002 12ME-K8NS-2002

|                                                                                                    | Name : Timmy Huang                                                                                                    | Date : Jun. 1, 2005                                                                                                    |                                                                                                    | (Stamp)             |
|----------------------------------------------------------------------------------------------------|----------------------------------------------------------------------------------------------------|----------------------------------------------------------------------------------------------------|----------------------------------------------------------------------------------------------------|---------------------|
| Date: Jun. 1, 2005                                                                                                    | Signature: Jimmy Huang                                                                                                    | Manufacturer/Importer                                                                                                    |                                                                                                    |                     |
| Signature: <u>Eric Lu</u>                                                                                                    | General and Safety requirements for<br>uninterruptible power systems (UPS)                                                  | ar 🗆 EN 50091-1                                                                                                    | Safety of household and similar<br>electrical appliances                                                                                        | □ EN 60335          |
| Representative Person's Name: ERIC LU                                                                                                    | satery for innormation recumunary equipment<br>including electrical business equipment                                      | us for<br>Luse                                                                                                    | setery requirements for mains operated<br>electronic and related apparatus for<br>household and similar general use                             |                     |
| including that may cause undesired operation.                                                                                            | re mentioned product<br>a with LVD 73/23 EEC<br>Sofety for information technology againment                                 | es the c<br>y stand                                                                                                    | The manufacturer also<br>with the actual require                                                                                                |                     |
| subject to the following two conditions: (1) This device may not<br>cause harmful and (2) this device must accent any inference received | (EC conformity marking)                                                                                                    |                                                                                                    |                                                                                                    | 🛛 CE marking        |
| This device complies with part 15 of the FCC Rules. Operation is                                                                         |                                                                                                    | quipment<br>n from                                                                                                    | DIA ADE USSS Cabled distribution systems; cquipment     part 10 for receiving and/or distribution from     part 12 sound and television signals | part 10     part 12 |
| (a),Class B Digital Device<br>Supplementary Information:                                                                                 |                                                                                                    | ement<br>istics of<br>nent                                                                                                    | Limits and methods of measurement<br>of radio disturbance characteristics of<br>information technology equipment                                | ⊠ EN 55022          |
| FCC Part 15, Subpart B, Section 15.107(a) and Section 15.109                                                                             | EMC requirements for uninterruptible<br>power systems (UPS)                                                                 | ciated                                                                                                    | Immunity from radio interference of<br>broadcast receivers and associated<br>equipment                                                          | □ EN 55020          |
| Model Number: GA-K8NS(2.0)<br>Conforms to the following specifications:                                                                  | Immunity requirements for household appliances tools and similar apparatus                                                  | rement II EN 55014-2<br>istics of<br>ies                                                                                                    | Limits and methods of measurement<br>of radio disturbance characteristics of<br>fluorescent lamps and luminaries                                | 🗆 EN 55015          |
| Product Name: Motherboard                                                                                                    | Generic immunity standard Part 2:<br>Industrial environment                                                                 | trical   EN 50082-2                                                                                                    | portable tools and similar electrical apparatus                                                                                                 |                     |
| hereby declares that the product                                                                                                    | Generic immunity standard Part 1:<br>Residual, commercial and light industry                                                | rement II EN 50082-1<br>istics of                                                                                                    | Limits and methods of measurement<br>of radio disturbance characteristics of<br>household electrical anniances                                  | 🗆 EN 55014-1        |
| City of Industry, CA 91748<br>Phone/Fax No: (818) 854-9338/ (818) 854-9339                                                               | Information Technology<br>equipmert-immunity<br>characteristics-Limits and methods of<br>measurement                        | rement I EN 55024<br>istics of<br>ciated                                                                                                    | Limits and methods of measurement<br>of radio disturbance characteristics of<br>broadcast receivers and associated<br>equipment                 | □ EN 55013          |
| Address: 17358 Railroad Street                                                                                                    | Disturbances in supply systems caused<br>by household appliances and similar<br>electrical equipment "Voltage fluctuations" | al (ISM) 🖾 EN 61000-3-3                                                                                                    | industrial, scientific and medical (ISM)<br>high frequency equipment                                                                            |                     |
| Responsible Party Name: G.B.T. INC. (U.S.A.)                                                                                             | Disturbances in supply systems caused                                                                                       | rement IX EN 61000-3-2 istics of                                                                                                    | Limits and methods of measurement<br>of radio disturbance characteristics of                                                                    | 🗆 EN 55011          |
|                                                                                                    | ective                                                                                                    | UP-NONVC/C/U<br>is in contromity with<br>reference to the specification under which conformity is declared<br>in accordance with 89/336 EEC-EMC Directive | (reference to th<br>in acc                                                                                                    |                     |
|                                                                                                    | o which it refers)                                                                                                    | (description of the apparatus, system, installation to which it refers)<br>Motherboard<br>CA Moder ON                                                     | (description of t                                                                                                    |                     |
| Per FCC Part 2 Section 2.1077(a)                                                                                                    | Germany                                                                                                    | G.B.T. Technology Trading GMbH<br>Ausschlager Weg 41, 1F 20537 Hamburg, Germany<br>declare that the product                                               | Ausschla                                                                                                    |                     |
| DECLARATION OF CONFORMITY                                                                                                    | nity                                                                                                    | Declaration of Conformity<br>We, Manufacturer/Importer<br>(full address)                                                                                  | Dec                                                                                                    |                     |

### Copyright

© 2005 GIGA-BYTE TECHNOLOGY CO., LTD. All rights reserved. The trademarks mentioned in the manual are legally registered to their respective companies.

#### Notice

The written content provided with this product is the property of Gigabyte.

No part of this manual may be reproduced, copied, translated, or transmitted in any form or by any means without Gigabyte's prior written permission. Specifications and features are subject to change without prior notice.

#### **Product Manual Classification**

In order to assist in the use of this product, Gigabyte has categorized the user manual in the following:

- For quick installation, please refer to the "Hardware Installation Guide" included with the product.
- For detailed product information and specifications, please carefully read the "Product User Manual".
- For detailed information related to Gigabyte's unique features, please go to the "Technology Guide" section on Gigabyte's website to read or download the information you need.

For more product details, please click onto Gigabyte's website at www.gigabyte.com.tw

# **Table of Contents**

| GA-K8NS(   | (rev. 2 | 2.0) Motherboard Layout                  | 6  |
|------------|---------|------------------------------------------|----|
| Block Diag | jram .  |                                          | 7  |
|            |         |                                          |    |
| Chapter 1  | Hard    | dware Installation                       | 9  |
|            | 1-1     | Considerations Prior to Installation     | 9  |
|            | 1-2     | Feature Summary                          |    |
|            | 1-3     | Installation of the CPU and Heatsink     | 12 |
|            | 1-      | -3-1 Installation of the CPU             |    |
|            | 1-      | -3-2 Installation of the Heatsink        | 13 |
|            | 1-4     | Installation of Memory                   | 14 |
|            | 1-5     | Installation of Expansion Cards          | 15 |
|            | 1-6     | I/O Back Panel Introduction              |    |
|            | 1-7     | Connectors Introduction                  | 17 |
| Chapter 2  | BIOS    | S Setup                                  | 27 |
| ·          |         | Main Menu (For example: BIOS Ver. : F13) |    |
|            | 2-1     | Standard CMOS Features                   |    |
|            | 2-2     | Advanced BIOS Features                   |    |
|            | 2-3     | Integrated Peripherals                   |    |
|            | 2-4     | Power Management Setup                   |    |
|            | 2-5     | PnP/PCI Configurations                   |    |
|            | 2-6     | PC Health Status                         |    |
|            | 2-7     | Frequency/Voltage Control                |    |
|            | 2-8     | Top Performance                          |    |
|            | 2-9     | Load Optimized Defaults                  |    |
|            | 2-10    | •                                        |    |
|            | 2-11    | Save & Exit Setup                        |    |
|            | 2-12    |                                          |    |

| Chapter 3 | Drive | rs Installation                                           | 45 |
|-----------|-------|-----------------------------------------------------------|----|
|           | 3-1   | Install Chipset Drivers                                   | 45 |
|           | 3-2   | Software Application                                      | 46 |
|           | 3-3   | Software Information                                      | 46 |
|           | 3-4   | Hardware Information                                      | 47 |
|           | 3-5   | Contact Us                                                | 47 |
|           |       |                                                           |    |
| Chapter 4 | Appe  | andix                                                     | 49 |
|           | 4-1   | Unique Software Utilities                                 | 49 |
|           |       | I-1 EasyTune 5 Introduction                               | 49 |
|           | 4-1   |                                                           |    |
|           | 4-1   | 1-3 Flash BIOS Method Introduction                        | 53 |
|           | 4-1   | 1-4 Serial ATA BIOS Setting Utility Introduction          | 62 |
|           | 4-1   | 1-5 2- / 4- / 6- / 8- Channel Audio Function Introduction | 68 |
|           | 4-2   | Troubleshooting                                           | 76 |

# GA-K8NS(rev. 2.0) Motherboard Layout

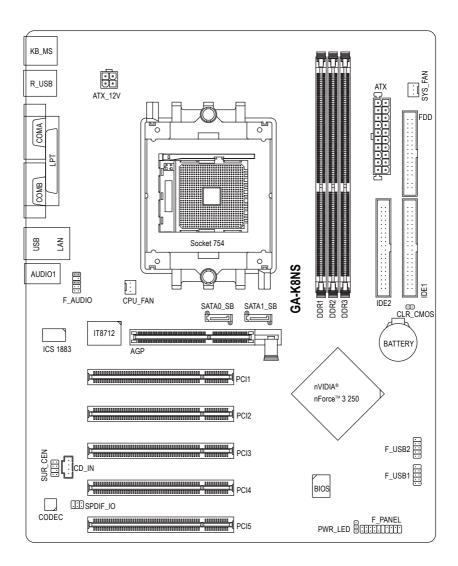

# **Block Diagram**

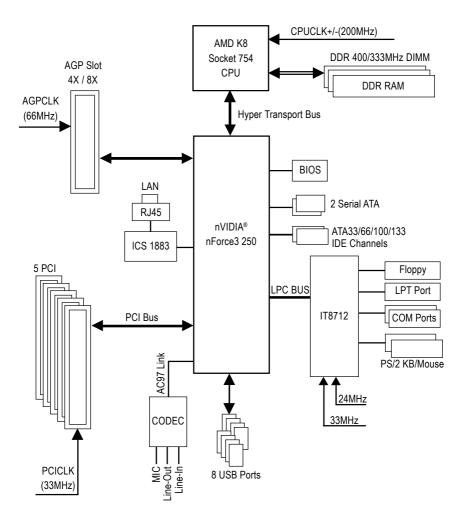

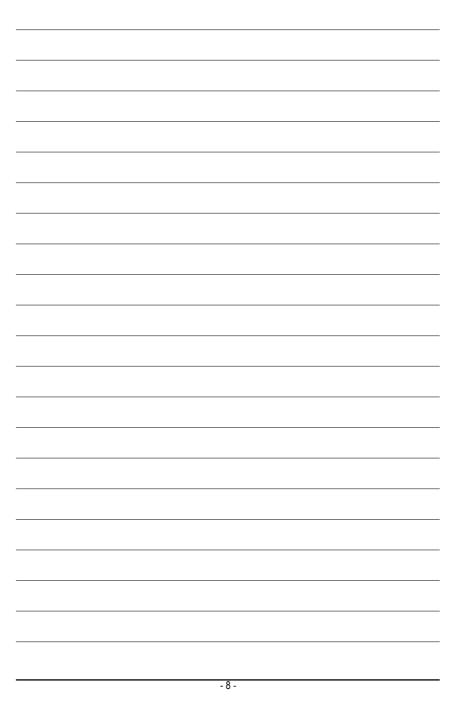

# Chapter 1 Hardware Installation

# 1-1 Considerations Prior to Installation

# **Preparing Your Computer**

The motherboard contains numerous delicate electronic circuits and components which can become damaged as a result of electrostatic discharge (ESD). Thus, prior to installation, please follow the instructions below:

- 1. Please turn off the computer and unplug its power cord.
- 2. When handling the motherboard, avoid touching any metal leads or connectors.
- 3. It is best to wear an electrostatic discharge (ESD) cuff when handling electronic components (CPU, RAM).
- 4. Prior to installing the electronic components, please have these items on top of an antistatic pad or within a electrostatic shielding container.
- 5. Please verify that the power supply is switched off before unplugging the power supply connector from the motherboard.

## Installation Notices

- 1. Prior to installation, please do not remove the stickers on the motherboard. These stickers are required for warranty validation.
- 2. Prior to the installation of the motherboard or any hardware, please first carefully read the information in the provided manual.
- 3. Before using the product, please verify that all cables and power connectors are connected.
- 4. To prevent damage to the motherboard, please do not allow screws to come in contact with the motherboard circuit or its components.
- 5. Please make sure there are no leftover screws or metal components placed on the motherboard or within the computer casing.
- 6. Please do not place the computer system on an uneven surface.
- 7. Turning on the computer power during the installation process can lead to damage to system components as well as physical harm to the user.
- 8. If you are uncertain about any installation steps or have a problem related to the use of the product, please consult a certified computer technician.

## Instances of Non-Warranty

- 1. Damage due to natural disaster, accident or human cause.
- 2. Damage as a result of violating the conditions recommended in the user manual.
- 3. Damage due to improper installation.
- 4. Damage due to use of uncertified components.
- 5. Damage due to use exceeding the permitted parameters.
- 6. Product determined to be an unofficial Gigabyte product.

# 1-2 Feature Summary

| Motherboard     | • GA-K8NS rev. 2.0                                                          |
|-----------------|-----------------------------------------------------------------------------|
| CPU             | <ul> <li>Socket 754 for AMD Athlon<sup>™</sup> 64 processor (K8)</li> </ul> |
|                 | <ul> <li>1600MHz system bus</li> </ul>                                      |
|                 | <ul> <li>Supports core frequencies in excess of 2800+ and faster</li> </ul> |
| Chipset         | <ul> <li>nVIDIA<sup>®</sup> nForce3<sup>™</sup> 250 Chipset</li> </ul>      |
|                 | <ul> <li>Supported on the Win 2000/XP operating systems</li> </ul>          |
| Memory          | <ul> <li>3 DDR DIMM memory slots (supports up to 3GB memory)</li> </ul>     |
|                 | <ul> <li>Supports DDR 400/333/266/200 DIMM</li> </ul>                       |
|                 | Supports DDR DIMM                                                           |
| Slots           | 1 AGP slot supports 8X/4X(1.5V) mode                                        |
|                 | 5 PCI slots                                                                 |
| IDE Connections | • 2 IDE connection (UDMA 33/ATA 66/ATA 100/ATA 133), allows connection of   |
|                 | 4 IDE devices                                                               |
|                 | <ul> <li>Supported on the Win 2000/XP operating systems</li> </ul>          |
| FDD Connections | <ul> <li>1 FDD connection, allows connection of 2 FDD devices</li> </ul>    |
| Onboard SATA    | 2 Serial ATA connections                                                    |
|                 | <ul> <li>Supported on the Win 2000/XP operating systems</li> </ul>          |
| Peripherals     | 1 parallel port supporting Normal/EPP/ECP mode                              |
|                 | <ul> <li>2 serial ports (COMA, COMB)</li> </ul>                             |
|                 | <ul> <li>8 USB 2.0/1.1 ports (rear x 4, front x 4 via cable)</li> </ul>     |
|                 | 1 front audio connector                                                     |
|                 | <ul> <li>1 PS/2 keyboard port</li> </ul>                                    |
|                 | 1 PS/2 mouse port                                                           |
| Onboard LAN     | Onboard ICS 1883 chip (10/100 Mbit)                                         |
|                 | <ul> <li>1 RJ 45 port</li> </ul>                                            |
|                 | <ul> <li>Supported on the Win 2000/XP operating systems</li> </ul>          |
| Onboard Audio   | ALC850 CODEC (UAJ)                                                          |
|                 | Supports Jack Sensing function                                              |
|                 | <ul> <li>Supports 2 / 4 / 6 / 8 channel audio (Note 1)</li> </ul>           |
|                 | Supports Line In ; Line Out ; MIC In                                        |
|                 | <ul> <li>Surround Back Speaker (by optional Audio Combo Kit)</li> </ul>     |
|                 | SPDIF In/Out connection                                                     |
|                 | CD In connection                                                            |
|                 | <ul> <li>Supported on the Win 2000/XP operating systems</li> </ul>          |

(Note 1) To set up an 8 channel audio configuration, you must use Audio Combo Kit (optional device).

GA-K8NS(rev. 2.0) Motherboard

|                     | - )                                                                                                 |
|---------------------|----------------------------------------------------------------------------------------------------|
|                     | CPU temperature detection                                                                           |
|                     | CPU / System fan speed detection                                                                    |
|                     | CPU warning temperature                                                                             |
|                     | CPU / System fan failure warning                                                                    |
|                     | Thermal shutdown function                                                                           |
| Onboard SATA RAID   | <ul> <li>Onboard nVIDIA<sup>®</sup> nForce3<sup>™</sup> 250 chipset (SATA0_SB, SATA1_SB)</li> </ul> |
|                     | <ul> <li>supports data striping (RAID 0) or mirroring (RAID 1) or</li> </ul>                        |
|                     | striping + mirroring (RAID 0+1) function                                                            |
|                     | <ul> <li>supports data transfer rate of up 150 MB/s</li> </ul>                                      |
|                     | <ul> <li>supports a maximum of 2 SATA connections</li> </ul>                                        |
|                     | <ul> <li>Supported on the Win 2000/XP operating systems</li> </ul>                                  |
| BIOS                | Use of licensed AWARD BIOS                                                                          |
|                     | Supports Q-Flash                                                                                    |
| Additional Features | Supports @BIOS                                                                                      |
|                     | Supports EasyTune 5 <sup>(Note 2)</sup>                                                             |
| Overclocking        | Over Voltage via BIOS (CPU/ DDR/ VDDQ(AGP))                                                         |
|                     | Over Clock via BIOS (CPU/ AGP)                                                                      |
| Form Factor         | ATX form factor; 29.4cm x 23.7cm                                                                    |
|                     |                                                                                                    |

I/O Control

Hardware Monitor

IT8712

System voltage detection

٠

٠

(Note 2) EasyTune 5 functions may vary depending on different motherboards.

# **1-3** Installation of the CPU and Heatsink

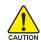

Before installing the CPU, please comply with the following conditions:

- 1. Please make sure that the motherboard supports the CPU.
- Please take note of the one indented corner of the CPU. If you install the CPU in the wrong direction, the CPU will not insert properly. If this occurs, please change the insert direction of the CPU.
  - 3. Please add an even layer of heat sink paste between the CPU and heatsink.
  - 4. Please make sure the heatsink is installed on the CPU prior to system use, otherwise overheating and permanent damage of the CPU may occur.
  - 5. Please set the CPU host frequency in accordance with the processor specifications. It is not recommended that the system bus frequency be set beyond hardware specifications since it does not meet the required standards for the peripherals. If you wish to set the frequency beyond the proper specifications, please do so according to your hardware specifications including the CPU, graphics card, memory, hard drive, etc.

## 1-3-1 Installation of the CPU

Check the processor pins to see that none are bent. Move the socket lever to the unlocked position as shown in Figure 1.(90° to the plane of the motherboard) prior to inserting the processor. The pin 1 location is designated on the processor by a copper triangle that matches up to a triangle on the socket as shown in Figure 2. Align the processor to the socket and gently lower it into place. Do not force the processor into the socket.

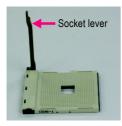

Fig.1 Position lever at a 90 degree angle.

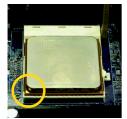

Fig.2

Pin 1 location on the socket and processor.

Gently place the CPU into position making sure that the CPU pins fit perfectly into their holes. Once the CPU is positioned into its socket, place one finger down on the middle of the CPU and gently press the metal lever back into its original position.

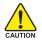

Please use extra care when installing the CPU. The CPU will not fit if positioned incorrectly. Rather than applying force, please change the positioning of the CPU.

GA-K8NS(rev. 2.0) Motherboard

- 12 -

# 1-3-2 Installation of the Heatsink

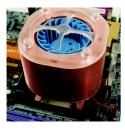

#### Fig.1

Before installing the heat sink, please first add an even layer of heat sink paste on the surface of the CPU. Install all the heat sink components (Please refer to the heat sink manual for detailed installation instructions).

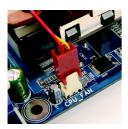

#### Fig.2

Please connect the heat sink power connector to the CPU\_FAN connector located on the motherboard so that the heat sink can properly function to prevent CPU overheating.

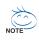

The heat sink may adhere to the CPU as a result of hardening of the heat sink paste. To prevent such an occurrence, it is suggested that either thermal tape rather than heat sink paste be used for heat dissipation or using extreme care when removing the heat sink.

# 1-4 Installation of Memory

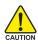

Before installing the memory modules, please comply with the following conditions:

- Please make sure that the memory used is supported by the motherboard. It is recommended that memory of similar capacity, specifications and brand be used.
  - Before installing or removing memory modules, please make sure that the computer power is switched off to prevent hardware damage.
  - 3. Memory modules have a foolproof insertion design. A memory module can be installed in only one direction. If you are unable to insert the module, please switch the direction.

The motherboard supports DDR memory modules, whereby BIOS will automatically detect memory capacity and specifications. Memory modules are designed so that they can be inserted only in one direction. The memory capacity used can differ with each slot.

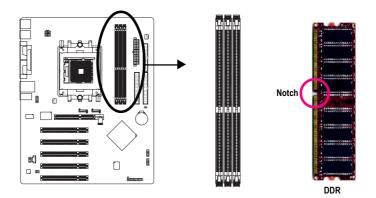

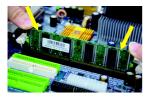

#### Fig.1

The DIMM socket has a notch, so the DIMM memory module can only fit in one direction. Insert the DIMM memory module vertically into the DIMM socket. Then push it down.

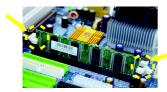

#### Fig.2

Close the plastic clip at both edges of the DIMM sockets to lock the DIMM module.

Reverse the installation steps when you wish to remove the DIMM module.

# 1-5 Installation of Expansion Cards

You can install your expansion card by following the steps outlined below:

- 1. Read the related expansion card's instruction document before install the expansion card into the computer.
- 2. Remove your computer's chassis cover, screws and slot bracket from the computer.
- 3. Press the expansion card firmly into expansion slot in motherboard.
- 4. Be sure the metal contacts on the card are indeed seated in the slot.
- 5. Replace the screw to secure the slot bracket of the expansion card.
- 6. Replace your computer's chassis cover.
- 7. Power on the computer, if necessary, setup BIOS utility of expansion card from BIOS.
- 8. Install related driver from the operating system.

Installing a AGP VGA card:

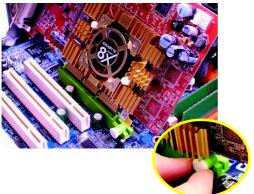

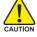

Please carefully pull out the small whitedrawable bar at the end of the AGP slot when you try to install/uninstall the VGA card. Please align the VGA card to the onboard AGP slot and press firmly down on the slot. Make sure your VGA card is locked by the small white-drawable bar.

# 1-6 I/O Back Panel Introduction

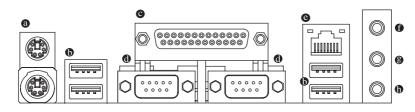

#### PS/2 Keyboard and PS/2 Mouse Connector

To install a PS/2 port keyboard and mouse, plug the mouse to the upper port (green) and the keyboard to the lower port (purple).

#### USB port

Before you connect your device(s) into USB connector(s), please make sure your device(s) such as USB keyboard, mouse, scanner, zip, speaker...etc. have a standard USB interface. Also make sure your OS supports USB controller. If your OS does not support USB controller, please contact OS vendor for possible patch or driver upgrade. For more information please contact your OS or device(s) vendors.

#### Parallel Port

The parallel port allows connection of a printer, scanner and other peripheral devices.

#### COM A, COMB (Serial Port)

Connects to serial-based mouse or data processing devices.

#### LAN Port

The provided Internet connection is Gigabit Ethernet, providing data transfer speeds of 10/100/1000Mbps.

#### Line In

Devices like CD-ROM, walkman etc. can be connected to Line In jack.

#### Line Out

Connect the stereo speakers, earphone or front surround speakers to this connector.

#### MIC In

Microphone can be connected to MIC In jack.

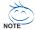

You can use audio software to configure 2-/4-/6-/8-channel audio functioning.

English

# 1-7 Connectors Introduction

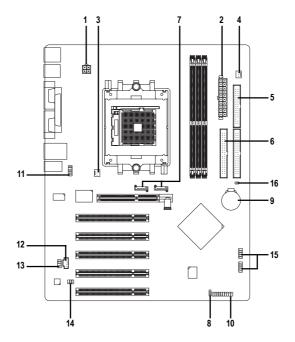

| 1) ATX_12V               | 9) BATTERY          |
|--------------------------|---------------------|
| 2) ATX (Power Connector) | 10) F_PANEL         |
| 3) CPU_FAN               | 11) F_AUDIO         |
| 4) SYS_FAN               | 12) CD_IN           |
| 5) FDD                   | 13) SUR_CEN         |
| 6) IDE1 / IDE2           | 14) SPDIF_IO        |
| 7) SATA0_SB / SATA1_SB   | 15) F_USB1 / F_USB2 |
| 8) PWR_LED               | 16) CLR_CMOS        |
|                          |                     |

#### 1/2) ATX\_12V / ATX (Power Connector)

With the use of the power connector, the power supply can supply enough stable power to all the components on the motherboard. Before connecting the power connector, please make sure that all components and devices are properly installed. Align the power connector with its proper location on the motherboard and connect tightly.

The ATX\_12V power connector mainly supplies power to the CPU. If the ATX\_12V power connector is not connected, the system will not start.

Caution!

Please use a power supply that is able to handle the system voltage requirements. It is recommended that a power supply that can withstand high power consumption be used (300W or greater). If a power supply is used that does not provide the required power, the result can lead to an unstable system or a system that is unable to start.

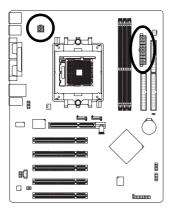

| , |   | <br>, |
|---|---|-------|
| 3 | • | 4     |
| 1 |   | 2     |

•) • • •

10

11

20

| Pin No. | Definition |
|---------|------------|
| 1       | GND        |
| 2       | GND        |
| 3       | +12V       |
| 4       | +12V       |

| Pin No. | Definition           |
|---------|----------------------|
| 1       | 3.3V                 |
| 2       | 3.3V                 |
| 3       | GND                  |
| 4       | +5V                  |
| 5       | GND                  |
| 6       | +5V                  |
| 7       | GND                  |
| 8       | Power Good           |
| 9       | 5V SB (stand by +5V) |
| 10      | +12V                 |
| 11      | 3.3V                 |
| 12      | -12V                 |
| 13      | GND                  |
| 14      | PS_ON(soft on/off)   |
| 15      | GND                  |
| 16      | GND                  |
| 17      | GND                  |
| 18      | -5V                  |
| 19      | +5V                  |
| 20      | +5V                  |
|         |                      |

#### 3/4) CPU\_FAN / SYS\_FAN (Cooler Fan Power Connector)

The cooler fan power connector supplies a +12V power voltage via a 3-pin power connector and possesses a foolproof connection design.

Most coolers are designed with color-coded power connector wires. A red power connector wire indicates a positive connection and requires a +12V power voltage. The black connector wire is the ground wire (GND).

Please remember to connect the power to the cooler to prevent system overheating and failure. Caution!

Please remember to connect the power to the CPU fan to prevent CPU overheating and failure.

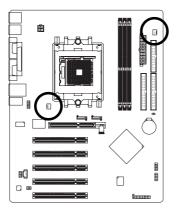

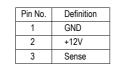

CPU FAN

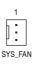

#### 5) FDD (Floppy Connector)

The FDD connector is used to connect the FDD cable while the other end of the cable connects to the FDD drive. The types of FDD drives supported are: 360KB, 720KB, 1.2MB, 1.44MB and 2.88MB. Please connect the red power connector wire to the pin1 position.

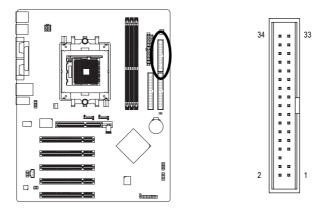

#### 6) IDE1 / IDE2 (IDE Connector)

An IDE device connects to the computer via an IDE connector. One IDE connector can connect to one IDE cable, and the single IDE cable can then connect to two IDE devices (hard drive or optical drive). If you wish to connect two IDE devices, please set the jumper on one IDE device as Master and the other as Slave (for information on settings, please refer to the instructions located on the IDE device).

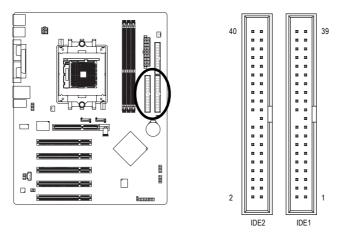

#### 7) SATA0\_SB / SATA1\_SB (Serial ATA Connector)

Serial ATA can provide up to 150MB/s transfer rate. Please refer to the BIOS setting for the Serial ATA and install the proper driver in order to work properly.

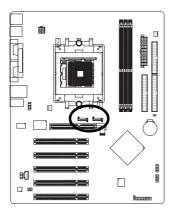

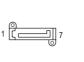

| Pin No. | Definition |
|---------|------------|
| 1       | GND        |
| 2       | TXP        |
| 3       | TXN        |
| 4       | GND        |
| 5       | RXN        |
| 6       | RXP        |
| 7       | GND        |

#### 8) PWR\_LED

PWR\_LED is connect with the system power indicator to indicate whether the system is on/off. It will blink when the system enters suspend mode.

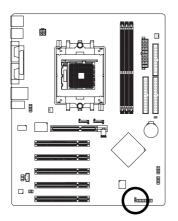

•

| Pin No. | Definition |
|---------|------------|
| 1       | MPD+       |
| 2       | MPD-       |
| 3       | MPD-       |

#### 9) BATTERY

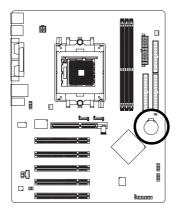

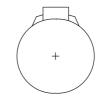

- Danger of explosion if battery is incorrectly replaced.
- Replace only with the same or equivalent type recommended by the manufacturer.
- Dispose of used batteries according to the manufacturer's instructions.

If you want to erase CMOS ...

- 1. Turn OFF the computer and unplug the power cord.
- Take out the battery gently and put it aside for about 10 minutes (Or you can use a metal object to connect the positive and negative pins in the battery holder to make them short for one minute).
- 3. Re-install the battery.
- 4. Plug the power cord and turn ON the computer.

#### 10) F\_PANEL (Front Panel Jumper)

Please connect the power LED, PC speaker, reset switch and power switch etc. of your chassis front panel to the F\_PANEL connector according to the pin assignment below.

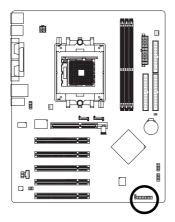

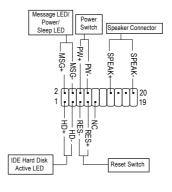

| HD (IDE Hard Disk Active LED)     | Pin 1: LED anode(+)          |
|-----------------------------------|------------------------------|
| (Blue)                            | Pin 2: LED cathode(-)        |
| SPEAK (Speaker Connector)         | Pin 1: Power(+)              |
| (Amber)                           | Pin 2- Pin 3: NC             |
|                                   | Pin 4: Data(-)               |
| RES (Reset Switch)                | Open: Normal Operation       |
| (Green)                           | Close: Reset Hardware System |
| PW (Power Switch)                 | Open: Normal Operation       |
| (Red)                             | Close: Power On/Off          |
| MSG (Message LED/Power/Sleep LED) | Pin 1: LED anode(+)          |
| (Yellow)                          | Pin 2: LED cathode(-)        |
| NC (Purple)                       | NC                           |

#### 11) F\_AUDIO (Front Audio Panel Connector)

If you want to use Front Audio connector, you must remove 5-6, 9-10 Jumper.

In order to utilize the front audio header, your chassis must have front audio connector. Also please make sure the pin assignments for the cable are the same as the pin assignments for the front audio header. To find out if the chassis you are buying support front audio connector, please contact your dealer. Please note, you can have the alternative of using front audio connector or of using rear audio connector to play sound.

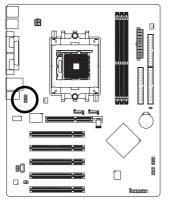

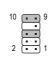

| Pin No. | Definition             |
|---------|------------------------|
| 1       | MIC                    |
| 2       | GND                    |
| 3       | MIC_BIAS               |
| 4       | Power                  |
| 5       | Front Audio(R)         |
| 6       | Rear Audio(R)/Return R |
| 7       | NC                     |
| 8       | No Pin                 |
| 9       | Front Audio(L)         |
| 10      | Rear Audio(L)/Return L |
|         |                        |

#### 12) CD\_IN (CD In Connector)

Connect CD-ROM or DVD-ROM audio out to the connector.

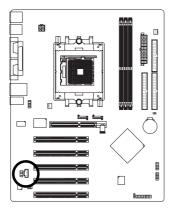

| Pin No. |
|---------|
| 1       |
| 2       |
| 3       |
| 4       |

| Pin No. | Definition |
|---------|------------|
| 1       | CD-L       |
| 2       | GND        |
| 3       | GND        |
| 4       | CD-R       |

#### 13) SUR\_CEN (Surround Center Connector)

Please contact your nearest dealer for optional SUR\_CEN cable.

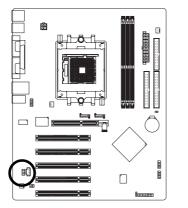

| Pin No. | Definition |
|---------|------------|
| 1       | SUR OUTL   |
| 2       | SUR OUTR   |
| 3       | GND        |
| 4       | No Pin     |
| 5       | CENTER_OUT |
| 6       | BASS_OUT   |
| 7       | AUX_L      |
| 8       | AUX_R      |

#### 14) SPDIF\_IO (SPDIF In / Out Connector)

The SPDIF output is capable of providing digital audio to external speakers or compressed AC3 data to an external Dolby Digital Decoder. Use this feature only when your stereo system has digital input and output function. Use SPDIF in feature only when your device has digital output function. Be careful with the polarity of the SPDIF\_IO connector. Check the pin assignment carefully while you connect the SPDIF cable, incorrect connection between the cable and connector will make the device unable to work or even damage it. For optional SPDIF cable, please contact your local dealer.

8 7

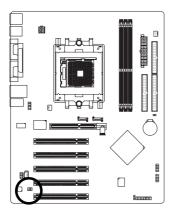

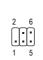

| Pin No. | Definition |
|---------|------------|
| 1       | Power      |
| 2       | No Pin     |
| 3       | SPDIF      |
| 4       | SPDIFI     |
| 5       | GND        |
| 6       | GND        |

#### 15) F\_USB1 / F\_USB2 (Front USB Connector)

Be careful with the polarity of the front USB connector. Check the pin assignment carefully while you connect the front USB cable, incorrect connection between the cable and connector will make the device unable to work or even damage it. For optional front USB cable, please contact your local dealer.

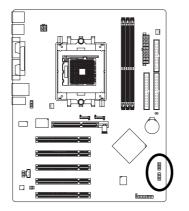

| Pin No. | Definition |  |
|---------|------------|--|
| 1       | Power      |  |
| 2       | Power      |  |
| 3       | USB DX-    |  |
| 4       | USB Dy-    |  |
| 5       | USB DX+    |  |
| 6       | USB Dy+    |  |
| 7       | GND        |  |
| 8       | GND        |  |
| 9       | No Pin     |  |
| 10      | NC         |  |

#### 16) CLR\_CMOS (Clear CMOS)

You may clear the CMOS data to its default values by this jumper. To clear CMOS, temporarily short 1-2 pin. Default doesn't include the "Shunter" to prevent from improper use this jumper.

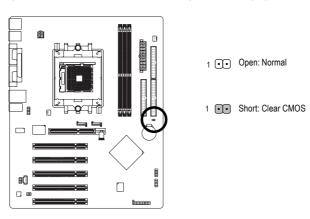

| GA-K8NS(rev. 2.0) Motherboard | - 26 - |  |
|-------------------------------|--------|--|

# Chapter 2 BIOS Setup

BIOS (Basic Input and Output System) includes a CMOS SETUP utility which allows user to configure required settings or to activate certain system features.

The CMOS SETUP saves the configuration in the CMOS SRAM of the motherboard.

When the power is turned off, the battery on the motherboard supplies the necessary power to the CMOS SRAM.

When the power is turned on, pushing the <Del> button during the BIOS POST (Power-On Self Test) will take you to the CMOS SETUP screen. You can enter the BIOS setup screen by pressing "Ctrl + F1". When setting up BIOS for the first time, it is recommended that you save the current BIOS to a disk in the event that BIOS needs to be reset to its original settings. If you wish to upgrade to a new BIOS, either

GIGABYTE's Q-Flash or @BIOS utility can be used.

Q-Flash allows the user to quickly and easily update or backup BIOS without entering the operating system. @BIOS is a Windows-based utility that does not require users to boot to DOS before upgrading BIOS but directly download and update BIOS from the Internet.

| $\overline{<\!\!\uparrow\!><\!\!\downarrow\!><\!\!\leftrightarrow\!><\!\!\rightarrow\!>}$ | Move to select item                                                        |
|-------------------------------------------------------------------------------------------|----------------------------------------------------------------------------|
| <enter></enter>                                                                           | Select Item                                                                |
| <esc></esc>                                                                               | Main Menu - Quit and not save changes into CMOS Status Page Setup Menu     |
|                                                                                           | and Option Page Setup Menu - Exit current page and return to Main Menu     |
| <page up=""></page>                                                                       | Increase the numeric value or make changes                                 |
| <page down=""></page>                                                                     | Decrease the numeric value or make changes                                 |
| <f1></f1>                                                                                 | General help, only for Status Page Setup Menu and Option Page Setup Menu   |
| <f2></f2>                                                                                 | Item Help                                                                  |
| <f5></f5>                                                                                 | Restore the previous CMOS value from CMOS, only for Option Page Setup Menu |
| <f7></f7>                                                                                 | Load the Optimized Defaults                                                |
| <f8></f8>                                                                                 | Q-Flash utility                                                            |
| <f9></f9>                                                                                 | System Information                                                         |
| <f10></f10>                                                                               | Save all the CMOS changes, only for Main Menu                              |
|                                                                                           |                                                                            |

#### CONTROL KEYS

#### Main Menu

The on-line description of the highlighted setup function is displayed at the bottom of the screen.

#### Status Page Setup Menu / Option Page Setup Menu

Press F1 to pop up a small help window that describes the appropriate keys to use and the possible selections for the highlighted item. To exit the Help Window press <Esc>.

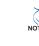

The BIOS Setup menus described in this chapter are for reference only and may differ from the exact settings for your motherboard.

# The Main Menu (For example: BIOS Ver. : F13)

Once you enter Award BIOS CMOS Setup Utility, the Main Menu (as figure below) will appear on the screen. Use arrow keys to select among the items and press <Enter> to accept or enter the sub-menu.

|                                            | CMOS Setup Utility-Copyright (C) 1984-2005 Award Software |                         |  |  |  |  |
|--------------------------------------------|-----------------------------------------------------------|-------------------------|--|--|--|--|
| •                                          | Standard CMOS Features                                    | Top Performance         |  |  |  |  |
| ►                                          | Advanced BIOS Features                                    | Load Optimized Defaults |  |  |  |  |
| ►                                          | Integrated Peripherals                                    | Set Supervisor Password |  |  |  |  |
| <ul> <li>Power Management Setup</li> </ul> |                                                           | Set User Password       |  |  |  |  |
| •                                          | PnP/PCI Configurations                                    | Save & Exit Setup       |  |  |  |  |
| <ul> <li>PC Health Status</li> </ul>       |                                                           | Exit Without Saving     |  |  |  |  |
| •                                          | Frequency/Voltage Control                                 |                         |  |  |  |  |
| ESC: Quit                                  |                                                           | ↑↓→←: Select Item       |  |  |  |  |
| F8: Q-Flash                                |                                                           | F10: Save & Exit Setup  |  |  |  |  |
|                                            | Time, Date, Hard Disk Type                                |                         |  |  |  |  |

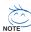

If you can't find the setting you want, please press "Ctrl+F1" to search the advanced option hidden.

#### Standard CMOS Features

This setup page includes all the items in standard compatible BIOS.

#### Advanced BIOS Features

This setup page includes all the items of Award special enhanced features.

#### Integrated Peripherals

This setup page includes all onboard peripherals.

Power Management Setup

This setup page includes all the items of Green function features.

PnP/PCI Configuration

This setup page includes all the configurations of PCI & PnP ISA resources.

PC Health Status

This setup page is the System auto detect Temperature, voltage, fan, speed.

Frequency/Voltage Control

This setup page is control CPU clock and frequency ratio.

#### Top Performance

If you wish to maximize the performance of your system, set "Top Performance" as "Enabled".

#### Load Optimized Defaults

Optimized Defaults indicates the value of the system parameters which the system would be in best performance configuration.

#### Set Supervisor Password

Change, set, or disable password. It allows you to limit access to the system and Setup, or just to Setup.

#### Set User Password

Change, set, or disable password. It allows you to limit access to the system.

#### Save & Exit Setup

Save CMOS value settings to CMOS and exit setup.

#### Exit Without Saving

Abandon all CMOS value changes and exit setup.

# 2-1 Standard CMOS Features

|                                          | CMOS Setup Utility-Copyright (C) 1984-2005 Award Software<br>Standard CMOS Features |                          |                                                   |  |  |  |  |
|------------------------------------------|-------------------------------------------------------------------------------------|--------------------------|---------------------------------------------------|--|--|--|--|
|                                          | (mm:dd:yy)                                                                          | Tue, May 17 200          |                                                   |  |  |  |  |
| Time                                     | (hh:mm:ss)                                                                          | 22:31:24                 | Menu Level▶                                       |  |  |  |  |
| ► IDE (                                  | Channel 0 Master                                                                    | [None]                   | Change the day, month,                            |  |  |  |  |
| 🕨 IDE (                                  | Channel 0 Slave                                                                     | [None]                   | year                                              |  |  |  |  |
| IDE (                                    | Channel 1 Master                                                                    | [None]                   |                                                   |  |  |  |  |
|                                          | Channel 1 Slave                                                                     | [None]                   | <week></week>                                     |  |  |  |  |
|                                          | Channel 2 Master                                                                    | [None]                   | Sun. to Sat.                                      |  |  |  |  |
| <ul> <li>IDE Channel 3 Master</li> </ul> |                                                                                     | [None]                   |                                                   |  |  |  |  |
|                                          |                                                                                     |                          | <month></month>                                   |  |  |  |  |
| Drive A                                  |                                                                                     | [1.44M, 3.5"]            | Jan. to Dec.                                      |  |  |  |  |
| Drive B                                  |                                                                                     | [None]                   |                                                   |  |  |  |  |
|                                          |                                                                                     |                          | <day></day>                                       |  |  |  |  |
| Halt On                                  |                                                                                     | [All, But Keyboar        |                                                   |  |  |  |  |
| Flopp                                    | y 3 Mode Support                                                                    | [Disabled]               | allowed in the month)                             |  |  |  |  |
|                                          |                                                                                     |                          |                                                   |  |  |  |  |
|                                          |                                                                                     |                          | <year></year>                                     |  |  |  |  |
|                                          |                                                                                     |                          | 1999 to 2098                                      |  |  |  |  |
|                                          |                                                                                     |                          |                                                   |  |  |  |  |
| ↑↓→←:                                    | Move Enter: Select<br>F5: Previous Values                                           | +/-/PU/PD: Value F10: Sa | ve ESC: Exit F1: General Help<br>timized Defaults |  |  |  |  |

#### · Date

The date format is <week>, <month>, <day>, <year>.

- >> Week The week, from Sun. to Sat., determined by the BIOS and is display only
- ✤ Month The month, Jan. Through Dec.
- Day The day, from 1 to 31 (or the maximum allowed in the month)
- ං Time

The times format in <hour> <minute> <second>. The time is calculated base on the 24-hour military-time clock. For example, 1 p.m. is 13:00:00.

#### ○ IDE Channel 0 Master/Slave; IDE Channel 1 Master/Slave

>> IDE HDD Auto-Detection Press "Enter" to select this option for automatic device detection.

▶ IDE Channel 0 Master/Slave; IDE Channel 1 Master/Slave

IDE devices setup. You can use one of three methods:

- Auto Allows BIOS to automatically detect IDE devices during POST. (Default value)
- None Select this if no IDE devices are used and the system will skip the automatic detection step and allow for faster system start up.
- Manual User can manually input the correct settings.
- Access Mode Use this to set the access mode for the hard drive. The four options are: CHS/LBA/Large/Auto(default:Auto)

#### ・ IDE Channel 2/3 Master

▶ IDE HDD Auto-Detection Press "Enter" to select this option for automatic device detection.

➡ Extended IDE Drive

SATA IDE devices setup. You can use one of two methods:

- Auto Allows BIOS to automatically detect SATA IDE devices during POST(default)
- None Select this if no SATA IDE devices are used and the system will skip the automatic detection step and allow for faster system start up.

GA-K8NS(rev. 2.0) Motherboard

- Access Mode Use this to set the access mode for the hard drive. The two options are: Large/Auto(default:Auto)
- Capacity Capacity of currectly installed hard drive.

Hard drive information should be labeled on the outside drive casing. Enter the appropriate option based on this information.

- Cylinder Number of cylinders
- ➡ Head Number of heads
- ▶ Precomp Write precomp
- ► Landing Zone Landing zone
- ✤ Sector Number of sectors

#### ∽ Drive A / Drive B

The category identifies the types of floppy disk drive A or drive B that has been installed in the computer.

| None          | No floppy drive installed.                                |
|---------------|-----------------------------------------------------------|
| ▶ 360K, 5.25" | 5.25 inch PC-type standard drive; 360K byte capacity.     |
| ▶ 1.2M, 5.25" | 5.25 inch AT-type high-density drive; 1.2M byte capacity. |
|               | (3.5 inch when 3 Mode is Enabled).                        |
| ₱ 720K, 3.5"  | 3.5 inch double-sided drive; 720K byte capacity.          |
| ▶ 1.44M, 3.5" | 3.5 inch double-sided drive; 1.44M byte capacity.         |
| ▶ 2.88M, 3.5" | 3.5 inch double-sided drive; 2.88M byte capacity.         |

#### ・ Halt on

The category determines whether the computer will stop if an error is detected during power up.

- ✤ No Errors The system boot will not stop for any error that may be detected and you will be prompted.
- ▶ All Errors Whenever the BIOS detects a non-fatal error the system will be stopped.
- ➤ All, But Keyboard The system boot will not stop for a keyboard error; it will stop for all other errors. (Default value)
- ➡ All, But Diskette The system boot will not stop for a disk error; it will stop for all other errors.
- All, But Disk/Key The system boot will not stop for a keyboard or disk error; it will stop for all other errors.

#### ∽ Floppy 3 Mode Support (for Japan Area)

- Disabled Normal Floppy Drive. (Default value)
- Drive A is 3 mode Floppy Drive.
- Drive B Drive B is 3 mode Floppy Drive.
- ➡ Both Drive A & B are 3 mode Floppy Drives.

# 2-2 Advanced BIOS Features

| CMOS Setup Utility-Copyright (C) 1984-2005 Award Software<br>Advanced BIOS Features |                                                                                                    |                                      |            |                                                                                 |                            |                    |                  |
|-------------------------------------------------------------------------------------|----------------------------------------------------------------------------------------------------|--------------------------------------|------------|---------------------------------------------------------------------------------|----------------------------|--------------------|------------------|
| •                                                                                   | Hard Disk Boot<br>First Boot Devi<br>Second Boot D<br>Third Boot De<br>Boot Up Floppp<br>Password Chee<br>Init Display Fir | ce<br>evice<br>/ ice<br>/ Seek<br>k  |            | [Press Ent<br>[Floppy]<br>[Hard Disk<br>[CDROM<br>[Disabled<br>[Setup]<br>[AGP] | er]<br>[                   |                    |                  |
| ţ↓                                                                                  | l→←: Move                                                                                                    | Enter: Select<br>F5: Previous Values | +/-/PU/PD: | Value                                                                           | F10: Save<br>F7: Optimized | ESC: I<br>Defaults | F1: General Help |

#### ☞ Hard Disk Boot Priority

Select boot sequence for onboard(or add-on cards) SCSI, RAID, etc. Use < $\uparrow$ > or < $\downarrow$ > to select a device, then press<+> to move it up, or <-> to move it down the list. Press <ESC> to exit this menu.

#### ∽ First / Second / Third Boot Device

- Floppy Select your boot device priority by Floppy.
   LS120 Select your boot device priority by LS120.
   Hard Disk Select your boot device priority by Hard Disk.
   CDROM Select your boot device priority by CDROM.
   ZIP Select your boot device priority by ZIP.
   Substrain Select your boot device priority by USB-FDD.
- ➡ USB-ZIP Select your boot device priority by USB-ZIP.
- ▶ USB-CDROM Select your boot device priority by USB-CDROM.
- ➡ USB-HDD Select your boot device priority by USB-HDD.
- ► LAN Select your boot device priority by LAN.
- Disabled Disable this function.

#### ☞ Boot Up Floppy Seek

During POST, BIOS will determine the floppy disk drive installed is 40 or 80 tracks. 360K type is 40 tracks 720K, 1.2M and 1.44M are all 80 tracks.

- Enabled BIOS searches for floppy disk drive to determine it is 40 or 80 tracks. Note that BIOS can not tell from 720K, 1.2M or 1.44M drive type as they are all 80 tracks.
   Disabled BIOS will not search for the type of floppy disk drive by track number. Note that there will not be any warning message if the drive installed is 360K.
  - (Default value)

#### Password Check

- Setup The system will boot but will not access to Setup page if the correct password is not entered at the prompt. (Default value)
- System The system will not boot and will not access to Setup page if the correct password is not entered at the prompt.

### ☞ Init Display First

This feature allows you to select the first initiation of the monitor display from which card when you install an AGP card and a PCI VGA card on the motherboard.

- ▶ AGP Set Init display first to AGP. (Default value)
- ▶ PCI slot Set Init display first to PCI.

# 2-3 Integrated Peripherals

| CMOS Setup Utility-Copyright (C) 1984-2005 Award Software<br>Integrated Peripherals                                                                                                    |                                                                                                    |            |                                                                                                    |                            |                    |                     |                  |  |
|----------------------------------------------------------------------------------------------------|----------------------------------------------------------------------------------------------------|------------|----------------------------------------------------------------------------------------------------|----------------------------|--------------------|---------------------|------------------|--|
| IDE Function 5<br>On-Chip Prim<br>On-Chip Prim<br>On-Chip LAN<br>USB Host Con<br>USB Keyboard<br>USB Keyboard<br>USB Mouse SX<br>Serial-ATA 2(<br>AC97 Audio<br>Onboard Seria<br>Onboard Seria<br>Onboard Paral<br>Parallel Port N<br>X ECP Mode US<br>IDE DMA tran | ary PCI IDE<br>ndary PCI IDE<br>(nVIDIA)<br>BOOT ROM<br>troller<br>is Support<br>upport<br>Internal PHY)<br>I Port 1<br>I Port 2<br>lei Port<br>Aode<br>e DMA |            | Press Ent<br>[Enabled]<br>[Enabled]<br>[Jusabled]<br>[V1.1+V2<br>[Disabled]<br>[Auto]<br>[Auto]<br>[3F8/IRQ4<br>[2F8/IRQ3<br>[378/IRQ7<br>[SPP]<br>3<br>[Enabled] | o]<br>]<br>]               |                    | Item Hel<br>Menu Le |                  |  |
| ↑↓→←: Move                                                                                                    | Enter: Select<br>F5: Previous Values                                                                                                    | +/-/PU/PD: | Value                                                                                                    | F10: Save<br>F7: Optimized | ESC: E<br>Defaults |                     | F1: General Help |  |

#### ☞ IDE Function Setup

| CMOS Setup Utility-Copyright (C) 1984-2005 Award Software<br>IDE Function Setup                                                                            |                                                                                         |                                         |                         |  |  |  |  |  |
|----------------------------------------------------------------------------------------------------|-----------------------------------------------------------------------------------------|-----------------------------------------|-------------------------|--|--|--|--|--|
| IDE RAID<br>IDE Channel0 Master F<br>IDE Channel0 Slave R/<br>IDE Channel1 Master F<br>IDE Channel1 Slave R/<br>SATA Primary Master<br>SATA Seendry Master | AID [Disabled]<br>AID [Disabled]<br>AID [Disabled]<br>AID [Disabled]<br>RAID [Disabled] |                                         | Item Help<br>Menu Level |  |  |  |  |  |
| ↑↓→←: Move Enter: 5<br>F5: Pre                                                                                                    | Select +/-/PU/PD: Value<br>vious Values                                                 | F10: Save ESC:<br>F7: Optimized Default |                         |  |  |  |  |  |

#### ッ IDE RAID

- ✤ Enabled Enable IDE RAID function.
- Disabled Disable this function. (Default value)

#### ☞ IDE Channel 0 Master RAID

- Enabled Enable 1st master channel IDE RAID function.
- Disabled Disable this function. (Default value)

#### ☞ IDE Channel 0 Slave RAID

- Enabled Enable 1st slave channel IDE RAID function.
- Disabled Disable this function. (Default value)

#### IDE Channel 1 Master RAID

- Enabled Enable 2nd master channel IDE RAID function.
- Disabled Disable this function. (Default value)

#### ☞ IDE Channel 1 Slave RAID

- Enabled Enable 2nd slave channel IDE RAID function.
- Disabled Disable this function. (Default value)

#### ∽ SATA Primary Master RAID

- Enabled Enable 1st SATA RAID function.
   Disabled this function.
- ➡ Disabled Disable this function. (Default value)

#### ☞ SATA Secndry Master RAID

- Enabled Enable 2nd SATA RAID function.
- Disabled Disable this function. (Default value)
- Enabled Enable onboard AC97 audio function. (Default value)
- Disabled Disable onboard AC97 audio function.

#### ∽ On-Chip Primary PCI IDE

- ➡ Enabled Enable onboard 1st channel IDE port. (Default value)
- Disabled Disable onboard 1st channel IDE port.

#### ∽ On-Chip Secondary PCI IDE

- >> Enabled Enable onboard 2nd channel IDE port. (Default value)
- Disabled Disable onboard 2nd channel IDE port.

#### ∽ On-Chip LAN (nVIDIA)

- ➤ Auto Auto-detect onboard LAN function. (Default value)
- Disabled Disable onboard LAN function.

#### ∽ On-Chip LAN BOOT ROM

- This function decide whether to invoke the boot ROM of the onboard LAN chip.
- ► Enabled Enable this function.
- Disabled Disable this function. (Default value)

#### ☞ USB Host Controller

- >> Disabled Disable this function if you are not using onboard USB function.
- ▶ V1.1+V2.0 Enable USB 1.1 and USB 2.0 controller. (Default value)
- ▶ V1.1 Only enable USB 1.1 controller.

#### ☞ USB Keyboard Support

- Enabled Enable USB keyboard support.
- >> Disabled Disable USB keyboard support. (Default value)

#### ☞ USB Mouse Support

- Enabled Enable USB mouse support.
- Disabled Disable USB mouse support. (Default value)

#### ∽ Serial-ATA 2 (Internal PHY)

- >> Enabled Enable Serial ATA supported. (Default value)
- Disabled Disable Serial ATA supported.

#### ー AC97 Audio

- ➤ Auto Enable onboard AC'97 audio function. (Default value)
- ➡ Disabled Disable this function.

#### ∽ Onboard Serial Port 1

- ➤ Auto BIOS will automatically setup the port 1 address.
- >> 3F8/IRQ4 Enable onboard Serial port 1 and address is 3F8/IRQ4. (Default value)
- ▶ 2F8/IRQ3 Enable onboard Serial port 1 and address is 2F8/IRQ3.
- ▶ 3E8/IRQ4 Enable onboard Serial port 1 and address is 3E8/IRQ4.
- ▶ 2E8/IRQ3 Enable onboard Serial port 1 and address is 2E8/IRQ3.
- Disabled Disable onboard Serial port 1.

#### Onboard Serial Port 2

- Auto BIOS will automatically setup the port 1 address.
- ▶ 3F8/IRQ4 Enable onboard Serial port 2 and address is 3F8/IRQ4.
- ▶ 2F8/IRQ3 Enable onboard Serial port 2 and address is 2F8/IRQ3. (Default value)
- ➡ 3E8/IRQ4 Enable onboard Serial port 2 and address is 3E8/IRQ4.
- ▶ 2E8/IRQ3 Enable onboard Serial port 2 and address is 2E8/IRQ3.
- Disabled Disable onboard Serial port 2.

#### ∽ Onboard Parallel Port

- Disabled Disable onboard LPT port.
- > 378/IRQ7 Enable onboard LPT port and address is 378/IRQ7. (Default value)
- ▶ 278/IRQ5 Enable onboard LPT port and address is 278/IRQ5.
- ➡ 3BC/IRQ7 Enable onboard LPT port and address is 3BC/IRQ7.

#### ☞ Parallel Port Mode

- ▶ SPP Using Parallel port as Standard Parallel Port. (Default value)
- ▶ EPP Using Parallel port as Enhanced Parallel Port.
- ▶ ECP Using Parallel port as Extended Capabilities Port.
- ➡ ECP+EPP Using Parallel port as ECP and EPP mode.

#### ☞ ECP Mode Use DMA

- ➡ 3 Set ECP Mode Use DMA to 3. (Default value)
- ▶ 1 Set ECP Mode Use DMA to 1.

#### ☞ IDE DMA transfer

- >> Enabled Detect the IDE UDMA automatically. (Default value)
- Disabled Disable this function.

## 2-4 Power Management Setup

|             | CMOS Setup Utility-Copyright (C) 1984-2005 Award Software<br>Power Management Setup                                                                                |                                                                                                    |            |                                                                                                    |                            |                    |          |                  |
|-------------|----------------------------------------------------------------------------------------------------|----------------------------------------------------------------------------------------------------|------------|----------------------------------------------------------------------------------------------------|----------------------------|--------------------|----------|------------------|
| x<br>x<br>x | ACPI Suspend<br>Soft-Off by PW<br>PME Event Wa<br>Modem Ring C<br>S3 Resume by Al<br>Day of Month<br>Time (hh:mm:<br>Power On by I<br>Power On by N<br>AC BACK Fun | vR-BTTN<br>ike Up<br>m<br>USB device<br>arm<br>Alarm<br>Ss) Alarm<br>Mouse<br>Keyboard<br>Password |            | [S1(POS)]<br>[Instant-O<br>[Disabled]<br>[Disabled]<br>[Disabled]<br>[Disabled]<br>Everyday<br>[Disabled]<br>[Disabled]<br>[Disabled]<br>[Enter<br>[Soft-Off] | nj                         | -                  | Item Hel |                  |
| [ ↑J        | ↓→←: Move                                                                                                    | Enter: Select<br>F5: Previous Values                                                               | +/-/PU/PD: | Value                                                                                                    | F10: Save<br>F7: Optimized | ESC: E<br>Defaults |          | F1: General Help |

#### ☞ ACPI Suspend Type

▶ S1(POS) Set ACPI suspend type to S1/POS(Power On Suspend). (Default value)

S3(STR) Set ACPI suspend type to S3/STR(Suspend To RAM).

#### ∽ Soft-off by PWR-BTTN

▶ Instant-off Press power button then Power off instantly. (Default value)

✤ Delay 4 Sec. Press power button 4 sec. to Power off. Enter suspend if button is pressed less than 4 sec.

#### ☞ PME Event Wake Up

This feature requires an ATX power supply that provides at least 1A on the 5VSB lead.

- ▶ Disabled Disable this function.
- >> Enabled Enable PME as wake up event. (Default value)

#### ∽ Modem Ring On

An incoming call via modem can awake the system from any suspend state.

>> Disabled Disable Modem Ring on function. (Default value)

▶ Enabled Enable Modem Ring on function.

#### ∽ S3 Resume by USB device

Disabled Disable this function. (Default value)

➡ Enable Enable USB device wake up system from S3 suspend type.

#### ☞ Resume by Alarm

You can set "Resume by Alarm" item to enabled and key in Date/Time to power on system.

- Disabled Disable this function. (Default value)
- >> Enabled Enable alarm function to POWER ON system.
- If RTC Alarm Lead To Power On is Enabled.
- Day of Month Alarm : Everyday, 1~31
- ➡ Time (hh: mm: ss) Alarm : (0~23) : (0~59) : (0~59)

#### ∽ Power On by Mouse

- Disabled Disable this function. (Default value)
- >> Double Click Double click on PS/2 mouse left button to power on the system.

#### ∽ Power On by Keyboard

- ▶ Password Enter from 1 to 5 characters to set the Keyboard Power On Password.
- ✤ Disabled Disable this function. (Default value)
- ✤ Any KEY Press any key to power on the system.
- Keyboard 98 If your keyboard have "POWER Key" button, you can press the key to power on the system.

#### ☞ KB Power ON Password

When "Power On by Keyboard" set at Password, you can set the password here.

Enter Input password (from 1 to 5 characters) and press Enter to set the Keyboard Power On password.

#### → AC BACK Function

- ✤ Soft-Off When AC-power back to the system, the system will be in "Off" state. (Default value)
- ✤ Full-On When AC-power back to the system, the system always in "On" state.

# 2-5 PnP/PCI Configurations

| CMOS Se                                                                                        | etup Utility-Copyright (C) 1984-2005<br>PnP/PCI Configurations | Award Software                               |
|------------------------------------------------------------------------------------------------|----------------------------------------------------------------|----------------------------------------------|
| PCI 3 IRQ Assignment<br>PCI 4 IRQ Assignment<br>PCI 1/5 IRQ Assignment<br>PCI 2 IRQ Assignment | PhP/PCI Configurations<br>[Auto]<br>[Auto]<br>[Auto]           | Item Help<br>Menu Level≯                     |
| ↑↓→←: Move Enter: Select<br>F5: Previous Val                                                   | +/-/PU/PD: Value F10: Save<br>ues F7: Optim                    | ESC: Exit F1: General Help<br>nized Defaults |

☞ PCI 3 IRQ Assignment

▶ Auto
▶ 3,4,5,7,9,10,11,12,14,15

Auto assign IRQ to PCI 3. (Default value) Set IRQ 3,4,5,7,9,10,11,12,14,15 to PCI 3.

✓ PCI 4 IRQ Assignment
→ Auto
→ 3,4,5,7,9,10,11,12,14,15

Auto assign IRQ to PCI 4. (Default value) Set IRQ 3,4,5,7,9,10,11,12,14,15 to PCI 4.

- ∽ PCI 2 IRQ Assignment
  → Auto

▶ 3,4,5,7,9,10,11,12,14,15

Set IRQ 3,4,5,7,9,10,11,12,14,15 to PCI 1/PCI 5.

Auto assign IRQ to PCI 1/PCI 5. (Default value)

Auto assign IRQ to PCI 2. (Default value) Set IRQ 3,4,5,7,9,10,11,12,14,15 to PCI 2.

## 2-6 PC Health Status

| CMOS Setup Utility-Copyright (C) 1984-2005 Award Software<br>PC Health Status |                                      |            |            |                              |                   |        |                  |
|-------------------------------------------------------------------------------|--------------------------------------|------------|------------|------------------------------|-------------------|--------|------------------|
| Vcore                                                                         |                                      |            | OK         |                              |                   |        | Item Help        |
| DDR25V                                                                        |                                      |            | OK         |                              |                   | Menu L |                  |
| +3.3V                                                                         |                                      |            | OK         |                              |                   |        |                  |
| +12V                                                                          |                                      |            | OK         |                              |                   |        |                  |
| Current CPU Te                                                                |                                      |            | 36°C       |                              |                   |        |                  |
| Current CPU FA                                                                |                                      |            | 3245 RPM   |                              |                   |        |                  |
| Current SYSTEM                                                                |                                      |            | 0 RPM      |                              |                   |        |                  |
| CPU Warning T                                                                 |                                      |            | [Disabled] |                              |                   |        |                  |
| CPU FAN Fail W                                                                |                                      |            | [Disabled] |                              |                   |        |                  |
| SYSTEM FAN F                                                                  |                                      |            | [Disabled] |                              |                   |        |                  |
|                                                                               |                                      |            |            |                              |                   |        |                  |
|                                                                               |                                      |            |            |                              |                   |        |                  |
|                                                                               |                                      |            |            |                              |                   |        |                  |
|                                                                               |                                      |            |            |                              |                   |        |                  |
|                                                                               |                                      |            |            |                              |                   |        |                  |
|                                                                               |                                      |            |            |                              |                   |        |                  |
|                                                                               |                                      |            |            |                              |                   |        |                  |
|                                                                               |                                      |            |            |                              |                   |        |                  |
|                                                                               |                                      |            |            |                              |                   |        |                  |
|                                                                               | Enter: Select<br>F5: Previous Values | +/-/PU/PD: | Value      | F10: Save<br>F7: Optimized I | ESC: l<br>Default |        | F1: General Help |

#### ∽ Current Voltage(V) Vcore / DDR25V / +3.3V / +12V

▶ Detect system's voltage status automatically.

#### ∽ Current CPU Temperature

▶ Detect CPU temperature automatically.

#### ∽ Current CPU/SYSTEM FAN Speed (RPM)

▶ Detect CPU//SYSTEM Fan speed status automatically.

#### ∽ CPU Warning Temperature

- ▶ 60°C / 140°F Monitor CPU temperature at 60°C / 140°F.
- ▶ 70°C / 158°F Monitor CPU temperature at 70°C / 158°F.
- ▶ 80°C / 176°F Monitor CPU temperature at 80°C / 176°F.
- ▶ 90°C / 194°F Monitor CPU temperature at 90°C / 194°F.
- Disabled Disable this function. (Default value)

#### CPU/SYSTEM FAN Fail Warning

- Disable Disable CPU/SYSTEM fan fail warning function. (Default value)
- ➡ Enabled Enable CPU/SYSTEM fan fail warning function.

# 2-7 Frequency/Voltage Control

| CMOS Set                                                                                                    | up Utility-Copyright (C)<br>Frequency/Voltage      |                                         | are                      |
|----------------------------------------------------------------------------------------------------|----------------------------------------------------|-----------------------------------------|--------------------------|
| CPU OverClock in MHz<br>AGP OverClock in MHz<br>K8 CPU Clock Ratio<br>CPU Voltage Control<br>VDDQ (AGP) Voltage Control<br>DDR voltage control | [200]<br>[66]<br>[Default]<br>[Normal]<br>[Normal] |                                         | Item Help<br>Menu Level► |
| ↑↓→←: Move     Enter: Select       F5: Previous Value                                                                                          | +/-/PU/PD: Value<br>es                             | F10: Save ESC:<br>F7: Optimized Default |                          |

Incorrect using these features may cause your system broken. For power end-user use only.

#### → CPU OverClock in MHz

▶ 200MHz ~ 455MHz Increase CPU frequency as user selected.

#### → AGP OverClock in MHz

▶ 66MHz ~ 100MHz
Increase AGP frequency as user selected.

#### ☞ K8 CPU Clock Ratio

Default Set K8 CPU Clock Ratio to CPU factory default. (Default value)
 x4 800Mhz ~ x10 2000Mhz.Set K8 CPU Clock Ratio from x4 800Mhz to x10 2000Mhz.

#### ∽ CPU Voltage Control

- >> Normal
   Set VDDQ(AGP) voltage as AGP required. (Default value)

   >> +5%
   Increase CPU voltage +5%.
- ► +7.5% Increase CPU voltage +7.5%.
- ► +10% Increase CPU voltage +10%.

#### ∽ VDDQ (AGP) Voltage Control

- ► +0.1v Increase VDDQ(AGP) voltage +0.1V.
- ► +0.2v Increase VDDQ(AGP) voltage +0.2V.
- ► +0.3v Increase VDDQ(AGP) voltage +0.3V.

#### ☞ DDR voltage control

| ➡ Normal | Supply DDR voltage as | DDR required. | (Default value) |
|----------|-----------------------|---------------|-----------------|
|----------|-----------------------|---------------|-----------------|

- ▶ +0.1v Increase DDR voltage +0.1V.
- ► +0.2v Increase DDR voltage +0.2V.

## 2-8 Top Performance

|                                               | CMOS Setup Utility-Copyright (C) 1984-2005 Award Software  |                                                  |  |  |  |
|-----------------------------------------------|------------------------------------------------------------|--------------------------------------------------|--|--|--|
| <ul><li>Advanced</li><li>Integrated</li></ul> | CMOS Features<br>BIOS Features<br>d Peripher.<br>anagement | Top Performance<br>Load Ontimized Defaults<br>rd |  |  |  |
| ▶ PC Health                                   | Configurat Disabled<br>1 Status Enabled<br>y/Voltage (     |                                                  |  |  |  |
| ESC: Quit<br>F8: Q-Flash                      | ↑↓: Move E     ESC: Abort                                  | NTER: Accept                                     |  |  |  |

If you wish to maximize the performance of your system, set "Top Performance" as "Enabled".

- ▶ Disabled Disable this function. (Default Value)
- ▶ Enabled Enable Top Performance function.

"Top Performance" will increase hardware working speed. Different system configuration (both hardware component and OS) will effect the result. For example, the same hardware configuration might not run properly with Windows XP, but works smoothly with Windows NT. Therefore, if your system is not perform enough, the reliability or stability problem will appear sometimes, and we will recommend you disabling the option to avoid the problem as mentioned above.

## 2-9 Load Optimized Defaults

| CMOS Setup Utility-Copyright (C) 1984-2005 Award Software                                                           |                                                                       |  |  |  |
|----------------------------------------------------------------------------------------------------|-----------------------------------------------------------------------|--|--|--|
| Standard CMOS Features     Advanced BIOS Features     Integrated Peripherals     Power Ma     Pup/PCI Load Optimize | Top Performance<br>Load Optimized Defaults<br>Set Supervisor Password |  |  |  |
| PC Health Status     Frequency/Voltage Control                                                                      |                                                                       |  |  |  |
| ESC: Quit<br>F8: Q-Flash                                                                                            | ↑↓→←: Select Item<br>F10: Save & Exit Setup                           |  |  |  |
| Load Optimized Defaults                                                                                             |                                                                       |  |  |  |

Selecting this field loads the factory defaults for BIOS and Chipset Features which the system automatically detects.

## 2-10 Set Supervisor/User Password

| CMOS Setup Utility-Copyright (C) 1984-2005 Award Software                                                                                                    |                                                                       |  |  |  |
|----------------------------------------------------------------------------------------------------|-----------------------------------------------------------------------|--|--|--|
| Standard CMOS Features     Advanced BIOS Features     Integrated Peripherals     Power Ma     PnP/PCI (     Enter Password:     PC Health Survus     Frequency/Voltage Control | Top Performance<br>Load Optimized Defaults<br>Set Supervisor Password |  |  |  |
| ESC: Quit<br>F8: Q-Flash<br>Change/Set/Di                                                                                                    | ↑↓→←: Select Item<br>F10: Save & Exit Setup<br>sable Password         |  |  |  |

When you select this function, the following message will appear at the center of the screen to assist you in creating a password.

Type the password, up to eight characters, and press <Enter>. You will be asked to confirm the password. Type the password again and press <Enter>. You may also press <Esc> to abort the selection and not enter a password.

To disable password, just press <Enter> when you are prompted to enter password. A message

"PASSWORD DISABLED" will appear to confirm the password being disabled. Once the password is disabled, the system will boot and you can enter Setup freely.

The BIOS Setup program allows you to specify two separate passwords:

SUPERVISOR PASSWORD and a USER PASSWORD. When disabled, anyone may access all BIOS Setup program function. When enabled, the Supervisor password is required for entering the BIOS Setup program and having full configuration fields, the User password is required to access only basic items.

If you select "System" at "Password Check" in Advance BIOS Features Menu, you will be prompted for the password every time the system is rebooted or any time you try to enter Setup Menu.

If you select "Setup" at "Password Check" in Advance BIOS Features Menu, you will be prompted only when you try to enter Setup.

## 2-11 Save & Exit Setup

| CMOS Setup Utility-Copyright (C) 1984-2005 Award Software               |                                                                       |  |  |  |
|-------------------------------------------------------------------------|-----------------------------------------------------------------------|--|--|--|
|                                                                         | Top Performance<br>Load Optimized Defaults<br>Set Supervisor Password |  |  |  |
| <ul> <li>PC Health Status</li> <li>Frequency/Voltage Control</li> </ul> | EAR WINDOR SAVING                                                     |  |  |  |
| ESC: Quit                                                               | ↑↓→←: Select Item                                                     |  |  |  |
| F8: Q-Flash                                                             | F10: Save & Exit Setup                                                |  |  |  |
| Save Data to CMOS                                                       |                                                                       |  |  |  |

Type "Y" will quit the Setup Utility and save the user setup value to RTC CMOS. Type "N" will return to Setup Utility.

## 2-12 Exit Without Saving

| CMOS Setup Utility-Copyright (C) 1984-2005 Award Software                                                                                                    |                                                                                          |  |  |  |
|----------------------------------------------------------------------------------------------------|------------------------------------------------------------------------------------------|--|--|--|
| Standard CMOS Features     Advanced BIOS Features     Integrated Peripherals     Power Ma     PnP/PCI (     Quit Without     PC Health Junuary     Frequency/Voltage Control | Top Performance<br>Load Optimized Defaults<br>Set Supervisor Password<br>Saving (Y/N)? N |  |  |  |
| ESC: Quit<br>F8: Q-Flash                                                                                                    | ↑↓→←: Select Item<br>F10: Save & Exit Setup                                              |  |  |  |
| Abandon all Data                                                                                                    |                                                                                          |  |  |  |

Type "Y" will quit the Setup Utility without saving to RTC CMOS. Type "N" will return to Setup Utility.

# **Chapter 3 Drivers Installation**

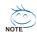

Pictures below are shown in Windows XP.

Insert the driver CD-title that came with your motherboard into your CD-ROM drive, the driver CD-title will auto start and show the installation guide. If not, please double click the CD-ROM device icon in "My computer", and execute the Setup.exe.

## 3-1 Install Chipset Drivers

After insert the driver CD, "Xpress Install" will scan automatically the system and then list all the drivers that recommended to install. The "Xpress Install" uses the "Click and Go" technology to install the drivers automatically. Just select the drivers you want then click the "GO" button. The "Xpress Install" will execute the installation for you automatically.

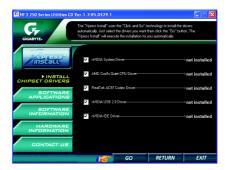

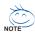

Some device drivers will restart your system automatically. After restarting your system the "Xpress Install" will continue to install other drivers.

System will reboot automatically after install the drivers, afterward you can install others application.

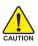

For USB2.0 driver support under Windows XP operating system, please use Windows Service Pack. After install Windows Service Pack, it will show a question mark "?" in "Universal Serial Bus controller" under "Device Manager". Please remove the question mark and restart the system (System will auto-detect the right USB2.0 driver).

## 3-2 Software Application

This page displays all the tools that GIGABYTE developed and some free software. You can click an item to install it.

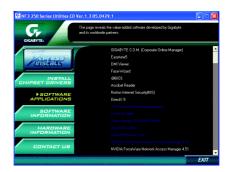

## 3-3 Software Information

This page lists the contents of software and drivers in this CD-title.

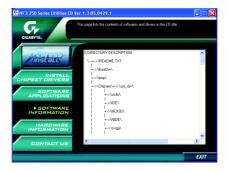

## 3-4 Hardware Information

This page lists all device you have for this motherboard.

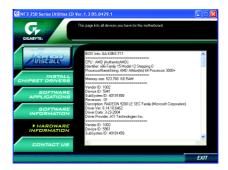

## 3-5 Contact Us

Please see the last page for details.

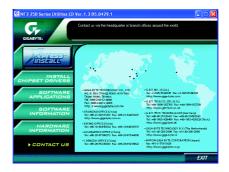

|                               |      |   | <br> |
|-------------------------------|------|---|------|
|                               |      |   |      |
|                               |      |   |      |
|                               |      |   | <br> |
|                               |      |   |      |
|                               |      |   |      |
|                               |      |   |      |
|                               |      |   |      |
|                               |      |   |      |
|                               |      |   | <br> |
|                               |      |   |      |
|                               |      |   |      |
|                               |      |   |      |
|                               |      |   |      |
|                               |      |   |      |
|                               |      |   |      |
|                               |      |   |      |
|                               |      |   |      |
|                               |      |   |      |
|                               |      |   |      |
|                               |      |   | <br> |
|                               |      |   |      |
|                               |      |   |      |
|                               |      |   |      |
|                               |      |   |      |
|                               |      |   |      |
|                               |      |   |      |
| GA-K8NS(rev. 2.0) Motherboard | - 48 | - |      |

# Chapter 4 Appendix

## 4-1 Unique Software Utilities

### 4-1-1 EasyTune 5 Introduction

EasyTune 5 presents the most convenient Windows based system performance enhancement and manageability utility. Featuring several powerful yet easy to use tools such as 1) Overclocking for enhancing system performance, 2) C.I.A. and M.I.B. for special enhancement for CPU and Memory, 3) Smart-Fan control for managing fan speed control of both CPU cooling fan and North-Bridge Chipset cooling fan, 4) PC health for monitoring system status.<sup>(Note)</sup>

### **User Interface Overview**

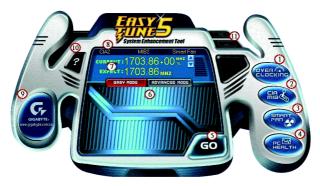

|     | Button / Display                  | Description                                       |
|-----|-----------------------------------|---------------------------------------------------|
| 1.  | Overclocking                      | Enters the Overclocking setting page              |
| 2.  | C.I.A./C.I.A.2 and M.I.B./M.I.B.2 | Enters the C.I.A./2 and M.I.B./2 setting page     |
| 3.  | Smart-Fan                         | Enters the Smart-Fan setting page                 |
| 4.  | PC Health                         | Enters the PC Health setting page                 |
| 5.  | GO                                | Confirmation and Execution button                 |
| 6.  | "Easy Mode" & "Advance Mode"      | Toggles between Easy and Advance Mode             |
| 7.  | Display screen                    | Display panel of CPU frequency                    |
| 8.  | Function display LEDs             | Shows the current functions status                |
| 9.  | GIGABYTE Logo                     | Log on to GIGABYTE website                        |
| 10. | Help button                       | Display EasyTune <sup>™</sup> 5 Help file         |
| 11. | Exit or Minimize button           | Quit or Minimize EasyTune <sup>™</sup> 5 software |
|     |                                   |                                                   |

(Note) EasyTune 5 functions may vary depending on different motherboards.

### 4-1-2 Xpress Recovery Introduction

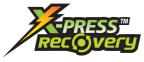

AUTION

#### What is Xpress Recovery ?

Xpress Recovery is a utility used to back up and restore an OS partition. If the hard drive is not working properly, the user can restore the drive to its original state.

- 1. Supports FAT16, FAT32, and NTFS formats
- 2. Must be connected to the IDE1 Master
- 3. Allows installation of only one OS
  - 4. Must be used with an IDE hard disk supporting HPA
  - The first partition must be set as the boot partition. When the boot partition is backed up, please do not alter its size.
  - Xpress Recovery is recommended when using Ghost to return boot manager to NTFS format.

#### How to use the Xpress Recovery

1. Boot from CD-ROM (BMP Mode)

Enter the BIOS menu, select "Advanced BIOS Feature" and set to boot from CD-ROM. Insert the provided driver CD into your CD drive, then save and exit the BIOS menu. Once the computer has restarted, the phrase "Boot from CD:" will appear at the bottom left-hand corner of the screen. When "Boot from CD:" appears, press any key to enter Xpress Recovery.

Once you have completed this step, subsequent access to Xpress Recovery can also function by pressing the F9 key during computer power on.

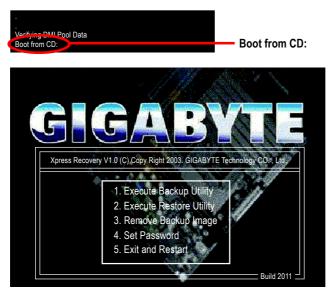

2. Press F9 during powering on the computer. (Text Mode)

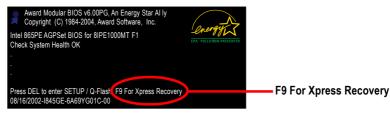

|                             |                                                                                            | (TE                    |    |
|-----------------------------|--------------------------------------------------------------------------------------------|------------------------|----|
| Xpress Recovery V1.0 (C) Co | opy Right 2003. GIGABY                                                                     | TE Technology CO. , Lt | d. |
| 2. E<br>3. F<br>4. S        | xecute Backup Ut<br>xecute Restore Ut<br>emove Backup Im<br>et Password<br>xit and Restart | tility                 |    |

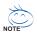

- 1. If you have already entered Xpress Recovery by booting from the CD-ROM, you can enter Xpress Recovery in the future by pressing the F9 key.
- 2. System storage capacity as well as drive reading/writing speed will affect backup speed.
- 3. It is recommended that Xpress Recovery be immediately installed after OS and all required driver and software installations are complete.

#### 1. Execute Backup Utility:

### Press B to Backup your System or Esc to Exit

The backup utility will automatically scan your system and back up data as a backup image in your hard drive.

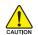

Not all systems support access to Xpress Recovery by pressing the F9 key during computer power on. If this is the case, please use the boot from CD-ROM method to enter Xpress Recovery.

### 2. Execute Restore Utility:

#### This program will recover your system to factory default.

# Press R to restore your system back to factory default or press Esc to exit

Restores backup image to original state.

### 3. Remove Backup Image:

# Remove backup image. Are you sure? (Y/N)

Remove the backup image.

#### 4. Set Password:

### Please input a 4-16 character long password (a-z or 0-9) or press Esc to exit

You can set a password to enter Xpress Recovery to protect your hard disk data. Once this is done, password input will be required to enter Xpress Recovery during the next as well as subsequent system restarts. If you wish to remove the need for password entry, please select "Set Password" and under "New Password/Confirm Password", make sure there is no entry and then press "Enter" to remove password requirement.

#### 5. Exit and Restart:

Exit and restart your computer.

### 4-1-3 Flash BIOS Method Introduction

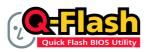

#### Method 1 : Q-Flash<sup>™</sup> Utility

Q-Flash<sup>™</sup> is a BIOS flash utility embedded in Flash ROM. With this utility, users only have to stay in the BIOS menu when they want to update BIOS. Q-Flash<sup>™</sup> allows users to flash BIOS without any utility in DOS or

Windows. Using Q-Flash™ indicating no more fooling around with any complicated instructions and operating system since it is in the BIOS menu.

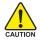

Please note that because updating BIOS has potential risk, please do it with caution!! We are sorry that Gigabyte Technology Co., Ltd is not responsible for damages of system because of incorrect manipulation of updating BIOS to avoid any claims from end-users.

#### **Before You Begin:**

Before you start updating BIOS with the Q-Flash<sup>™</sup> utility, please follow the steps below first.

- 1. Download the latest BIOS for your motherboard from Gigabyte's website.
- 2. Extract the BIOS file downloaded and save the BIOS file (the one with model name.Fxx. For example, 8KNXPU.Fba) to a floppy disk.
- 3. Reboot your PC and press Del to enter BIOS menu.

The BIOS upgrading guides below are separated into two parts. If your motherboard has dual-BIOS, please refer to Part One. If your motherboard has single-BIOS, please refer to Part Two.

#### Part One:

before updating

#### Updating BIOS with Q-Flash<sup>™</sup> Utility on Dual BIOS Motherboards.

Some of Gigabyte motherboards are equipped with dual BIOS. In the BIOS menu of the motherboards supporting Q-Flash and Dual BIOS, the Q-Flash utility and Dual BIOS utility are combined in the same screen. This section only deals with how to use Q-Flash utility.

In the following sections, we take GA-8KNXP Ultra as the example to guide you how to flash BIOS from an older version to the latest version. For example, from Fa3 to Fba.

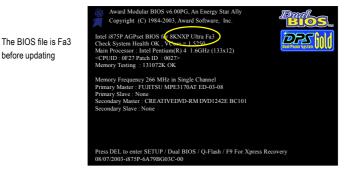

### Entering the Q-Flash<sup>™</sup> utility:

Step1: To use Q-Flash utility, you must press Del in the boot screen to enter BIOS menu.

|                                       | CMOS Setup Utility-Copyrig | ght (C) 1984-2004 Award Software |
|---------------------------------------|----------------------------|----------------------------------|
| <ul> <li>Standard CMOS</li> </ul>     | Features                   | Select Language                  |
| <ul> <li>Advanced BIOS</li> </ul>     | Features                   | Load Fail-Safe Defaults          |
| <ul> <li>Integrated Periph</li> </ul> | nerals                     | Load Optimized Defaults          |
| <ul> <li>Power Managem</li> </ul>     | ent Setup                  | Set Supervisor Password          |
| <ul> <li>PnP/PCI Configu</li> </ul>   | urations                   | Set User Password                |
| PC Health Status                      |                            | Save & Exit Setup                |
| MB Intelligent T                      | weaker(M.I.T.)             | Exit Without Saving              |
| ESC. Quit                             |                            | F3: Change Language              |
| F8: Dual BIOS/Q-Flas                  | h                          | F10: Save & Exit Setup           |
|                                       | Time, Date,                | Hard Disk Type                   |

Step 2: Press F8 button on your keyboard and then Y button to enter the Dual BIOS/Q-Flash utility.

### Exploring the Q-Flash<sup>™</sup> / Dual BIOS utility screen

The Q-Flash / Dual BIOS utility screen consists of the following key components.

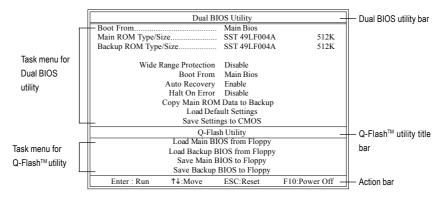

#### Task menu for Dual BIOS utility:

Contains the names of eight tasks and two item showing information about the BIOS ROM type. Blocking a task and pressing Enter key on your keyboard to enable execution of the task.

### Task menu for Q-Flash utility:

Contains the names of four tasks. Blocking a task and pressing Enter key on your keyboard to enable execution of the task.

#### Action bar:

Contains the names of four actions needed to operate the Q-Flash/Dual BIOS utility. Pressing the buttons mentioned on your keyboards to perform these actions.

#### Using the Q-Flash<sup>™</sup> utility:

This section tells you how to update BIOS using the Q-Flash utility. As described in the "Before you begin" section above, you must prepare a floppy disk having the BIOS file for your motherboard and insert it to your computer. If you have already put the floppy disk into your system and have entered the Q-Flash utility, please follow the steps below to flash BIOS.

#### Steps:

1. Press arrow buttons on your keyboard to move the light bar to "Load Main BIOS from Floppy" item in the Q-Flash menu and press Enter button.

Later, you will see a box pop up showing the BIOS files you previously downloaded to the floppy disk.

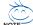

If you want to save the current BIOS for backup purpose, you can begin Step 1 with "Save Main BIOS to Floppy" item.

#### 2. Move to the BIOS file you want to flash and press Enter.

### In this example, we only download one BIOS file to the floppy disk so only one BIOS file, 8KNXPU.Fba, is listed.

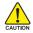

Please confirm again you have the correct BIOS file for your motherboard.

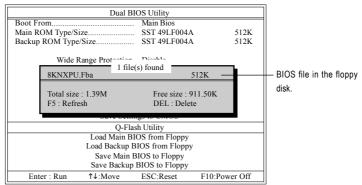

After pressing **Enter**, you'll then see the progress of reading the BIOS file from the floppy disk.

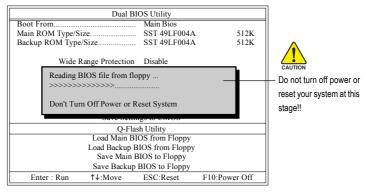

After BIOS file is read, you'll see a confirmation dialog box asking you "Are you sure to update BIOS?"

- 55 -

 Press Y button on your keyboard after you are sure to update BIOS. Then it will begin to update BIOS. The progress of updating BIOS will be displayed.

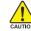

Please do not take out the floppy disk when it begins flashing BIOS.

4. Press any keys to return to the Q-Flash menu when the BIOS updating procedure is completed.

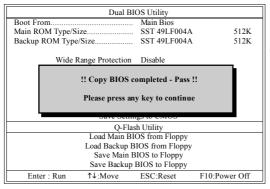

OTE

You can repeat Step 1 to 4 to flash the backup BIOS, too.

 Press Esc and then Y button to exit the Q-Flash utility. The computer will restart automatically after you exit Q-Flash.

|                                                                   | Dual B           | IOS Utility      |               |  |  |  |
|-------------------------------------------------------------------|------------------|------------------|---------------|--|--|--|
| Boot From                                                         |                  | Main Bios        |               |  |  |  |
| Main ROM Type/S                                                   | ize              | SST 49LF004A     | 512K          |  |  |  |
| Backup ROM Type                                                   | e/Size           | SST 49LF004A     | 512K          |  |  |  |
| Wide                                                              | Range Protection | Disable          |               |  |  |  |
| Are you sure to RESET ?<br>[Enter] to continure or [Esc] to abort |                  |                  |               |  |  |  |
|                                                                   | Save Setti       | 155 10 01105     |               |  |  |  |
|                                                                   | Q-Fla            | sh Utility       |               |  |  |  |
|                                                                   | Load Main Bl     | IOS from Floppy  |               |  |  |  |
|                                                                   | Load Backup E    | BIOS from Floppy |               |  |  |  |
|                                                                   | Save Main I      | BIOS to Floppy   |               |  |  |  |
|                                                                   | Save Backup      | BIOS to Floppy   |               |  |  |  |
| Enter : Run                                                       | ↑↓:Move          | ESC:Reset        | F10:Power Off |  |  |  |

After system reboots, you may find the BIOS version on your boot screen becomes the one you flashed.

|                                | Award Modular BIOS v6.00PG, An Energy Star Ally<br>Copyright (C) 1984-2003, Award Software, Inc.                                                                                                |
|--------------------------------|----------------------------------------------------------------------------------------------------|
| The BIOS file                  | Intel i875P AGPset BIOS for 8KNXP Ultra Fba                                                                                                    |
| becomes Fba after<br>updating. | Main Processor : Intel Pentium(R) 4 1.6GHz (133x12)                                                                                                    |
| epeenig.                       | Memory Frequency 266 MHz in Single Channel<br>Primary Master : FUITISU MPE3170AT ED-03-08<br>Primary Slave : None<br>Secondary Master : CREATIVEDVD-RM DVD1242E BC101<br>Secondary Slave : None |
|                                | Press DEL to enter SETUP / Dual BIOS / Q-Flash / F9 For Xpress Recovery<br>09/23/2003-i875P-6A79BG03C-00                                                                                        |

GA-K8NS(rev. 2.0) Motherboard

6. Press Del to enter BIOS menu after system reboots. When you are in BIOS menu, move to Load Fail-Safe Defaults item and press Enter to load BIOS Fail-Safe Defaults. Normally the system redetects all devices after BIOS has been upgraded. Therefore, we highly recommend reloading the BIOS defaults after BIOS has been upgraded.

|    |     | CMOS Setup Utility-Copyright   | (C) 1984-2004 Award Software |
|----|-----|--------------------------------|------------------------------|
|    | ►   | Standard CMOS Features         | Select Language              |
|    | •   | Advanced BIOS Features         | Load Fail-Safe Defaults      |
|    | ►   | Integrated Perinherals         | Load Ontimized Defaults      |
|    | •   | Power Mana: Load Fail-Safe Def | aults (Y/N)? Y               |
|    | ►   | PnP/PCI Cor                    |                              |
|    | •   | PC Health Status               | Save & Exit Setup            |
|    | ►   | MB Intelligent Tweaker(M.I.T.) | Exit Without Saving          |
| ╟─ | ESC | C: Quit                        | F3: Change Language          |
|    | F8: | Dual BIOS/Q-Flash              | F10: Save & Exit Setup       |
|    |     | Time, Date, Ha                 | ard Disk Type                |

Press Y on your keyboard to load defaults.

 Select Save & Exit Setup item to save the settings to CMOS and exit the BIOS menu. System will reboot after you exit the BIOS menu. The procedure is completed.

| CMOS Setup Utility-Copyright                                                                                                    | (C) 1984-2004 Award Software                                          |
|----------------------------------------------------------------------------------------------------|-----------------------------------------------------------------------|
| Standard CMOS Features     Advanced BIOS Features     Integrated Periodecale                                                            | Select Language<br>Load Fail-Safe Defaults<br>Load Optimized Defaults |
| <ul> <li>Power Mana; Save to CMOS and</li> <li>PnP/PCI Cor</li> <li>PC Health Status</li> <li>MB Intelligent Tweaker(M.I.T.)</li> </ul> | EXIT (Y/N)? Y<br>Save & Exit Setup<br>Exit Without Saving             |
| ESC: Quit<br>F8: Dual BIOS/Q-Flash<br>Time, Date, Ha                                                                                    | F3: Change Language<br>F10: Save & Exit Setup<br>ard Disk Type        |

Press Y on your keyboard to save and exit.

#### Part Two:

### Updating BIOS with Q-Flash™ Utility on Single-BIOS Motherboards.

This part guides users of single-BIOS motherboards how to update BIOS using the Q-Flash™ utility.

| CMOS Se                                        | etup Utility-Copyright | (C) 1984-2004 Award Software |
|------------------------------------------------|------------------------|------------------------------|
| <ul> <li>Standard CMOS Features</li> </ul>     |                        | Top Performance              |
| <ul> <li>Advanced BIOS Features</li> </ul>     |                        | Load Fail-Safe Defaults      |
| <ul> <li>Integrated Peripherals</li> </ul>     |                        | Load Optimized Defaults      |
| <ul> <li>Power Management Setup</li> </ul>     |                        | Set Supervisor Password      |
| <ul> <li>PnP/PCI Configurations</li> </ul>     |                        | Set User Password            |
| <ul> <li>PC Health Status</li> </ul>           |                        | Save & Exit Setup            |
| <ul> <li>MB Intelligent Tweaker(M.I</li> </ul> | .T.)                   | Exit Without Saving          |
| ESC. Quit                                      |                        | F3: Change Language          |
| F8: Q-Flash                                    |                        | F10: Save & Exit Setup       |
|                                                | Time, Date, Ha         | ard Disk Type                |
|                                                |                        |                              |

#### Exploring the Q-Flash<sup>™</sup> utility screen

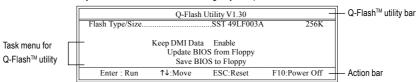

The Q-FlashBIOS utility screen consists of the following key components.

#### Task menu for Q-Flash utility:

Contains the names of three tasks. Blocking a task and pressing Enter key on your keyboard to enable execution of the task.

#### Action bar:

Contains the names of four actions needed to operate the Q-Flash utility. Pressing the buttons mentioned on your keyboards to perform these actions.

#### Using the Q-Flash<sup>™</sup> utility:

This section tells you how to update BIOS using the Q-Flash utility. As described in the "Before you begin" section above, you must prepare a floppy disk having the BIOS file for your motherboard and insert it to your computer. If you have already put the floppy disk into your system and have entered the Q-Flash utility, please follow the steps below to flash BIOS.

#### Steps:

1. Press arrow buttons on your keyboard to move the light bar to "Update BIOS from Floppy" item in the Q-Flash menu and press Enter button.

Later, you will see a box pop up showing the BIOS files you previously downloaded to the floppy disk.

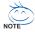

If you want to save the current BIOS for backup purpose, you can begin Step 1 with "Save BIOS to Floppy" item.

2. Move to the BIOS file you want to flash and press Enter.

# In this example, we only download one BIOS file to the floppy disk so only one BIOS file, 8GE800.F4, is listed.

Please confirm again you have the correct BIOS file for your motherboard.

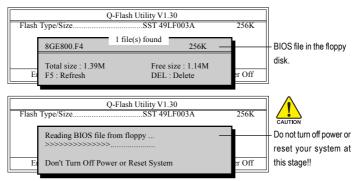

After BIOS file is read, you'll see a confirmation dialog box asking you "Are you sure to update BIOS?"

Please do not take out the floppy disk when it begins flashing BIOS.

GA-K8NS(rev. 2.0) Motherboard

3. Press Y button on your keyboard after you are sure to update BIOS. Then it will begin to update BIOS. The progress of updating BIOS will be shown at the same time.

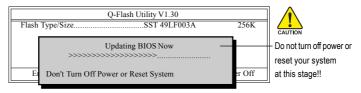

4. Press any keys to return to the Q-Flash menu when the BIOS updating procedure is completed.

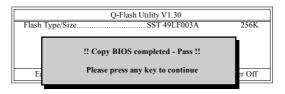

5. Press Esc and then Y button to exit the Q-Flash utility. The computer will restart automatically after you exit Q-Flash.

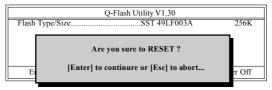

After system reboots, you may find the BIOS version on your boot screen becomes the one you flashed.

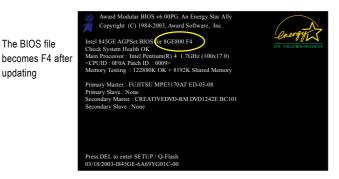

updating

6. Press Del to enter BIOS menu after system reboots and "Load BIOS Fail-Safe Defaults". See how to Load BIOS Fail-Safe Defaults, please kindly refer to Step 6 to 7 in Part One.

#### Congratulation!! You have updated BIOS successfully!!

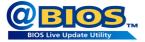

### Method 2 : @BIOS™ Utility

If you do not have a DOS startup disk, we recommend that you use the new @BIOS utility. @BIOS allows users to update their BIOS under Windows. Just select the desired @BIOS server to download the latest version of BIOS.

#### Fig 1. Installing the @BIOS utility

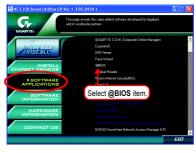

#### Fig 3. The @BIOS utility

| Current Mainboard Info |                         |
|------------------------|-------------------------|
| Flash Memory Type: PMC | PM49LF002 (FWH) /3.3/   |
| Click "                | Click "Update New BIUS" |
| AWA                    | Roords                  |
| 🔽 Internet Update      | Update New BIOS         |
| 🔲 Clear DMI Data Pool  | Save Current BIOS       |
| 🗐 Clear PnP Data Pool  | About this program      |
| 🕅 SMI Flash Support    | Exit                    |
|                        | 100%                    |

#### 1. Methods and steps:

- I. Update BIOS through Internet:
  - a. Click "Internet Update" icon.
  - b. Click "Update New BIOS" icon.
  - c. Select @BIOS™ sever.
  - d. Select the exact model name on your motherboard.
  - e. System will automatically download and update the BIOS.
- II. Update BIOS NOT through Internet:
  - a. Do not click "Internet Update" icon.
  - b. Click "Update New BIOS".
  - c. Please select "All Files" in dialog box while opening the old file.
  - Please search for BIOS unzip file, downloading from internet or any other methods (such as: K8NS.F13).
  - e. Complete update process following the instruction.

#### Fig 2. Installation complete and run @BIOS

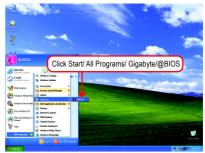

Fig 4. Select the desired @BIOS server

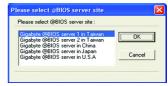

III. Save BIOS:

In the very beginning, there is "Save Current BIOS" icon shown in dialog box. It means to save the current BIOS version.

IV. Check out supported motherboard and Flash ROM:

In the very beginning, there is "About this program" icon shown in dialog box. It can help you check out which kind of motherboard and which brand of Flash ROM are supported.

#### 2. Note:

- In method I, if it shows two or more motherboard's model names to be selected, please make sure your motherboard's model name again. Selecting wrong model name will cause the system unbooted.
- II. In method II, be sure that motherboard's model name in BIOS unzip file are the same as your motherboard's. Otherwise, your system won't boot.
- III. In method I, if the BIOS file you need cannot be found in @BIOS<sup>™</sup> server, please go onto Gigabyte's website for downloading and updating it according to method II.
- IV. Please note that any interruption during updating will cause system unbooted.
- V. Do not use @BIOS and C.O.M. (Corporate Online Management) at the same time.

## 4-1-4 Serial ATA BIOS Setting Utility Introduction

#### **RAID Levels**

RAID (Redundant Array of Independent Disks) is a method of combining two hard disk drives into one logical unit. The advantage of an Array is to provide better performance or data fault tolerance. Fault tolerance is achieved through data redundant operation, where if one drives fails, a mirrored copy of the data can be found on another drive. This can prevent data loss if the operating system fails or hangs. The individual disk drives in an array are called members. The configuration information of each member is recorded in the reserved sector that identifies the drive as a member. All disk members in a formed disk array are recognized as a single physical drive to the operating system.

Hard disk drives can be combined together through a few different methods. The different methods are referred to as different RAID levels. Different RAID levels represent different performance levels, security levels and implementation costs. The RAID levels which the nVIDIA® nForce3 250 chipset supports are RAID 0, RAID 1, RAID 0+RAID 1 and JBOD.

#### RAID 0 (Striping)

RAID 0 reads and writes sectors of data interleaved between multiple drives. If any disk member fails, it affects the entire array. The disk array data capacity is equal to the number of drive members times the capacity of the smallest member. The striping block size can be set from 4KB to 128KB. RAID 0 does not support fault tolerance.

#### RAID 1 (Mirroring)

RAID 1 writes duplicate data onto a pair of drives and reads both sets of data in parallel. If one of the mirrored drives suffers a mechanical failure or does not respond, the remaining drive will continue to function. Due to redundancy, the drive capacity of the array is the capacity of the smallest drive. Under a RAID 1 setup, an extra drive called the spare drive can be attached. Such a drive will be activated to replace a failed drive that is part of a mirrored array. Due to the fault tolerance, if any RAID 1 drive fails, data access will not be affected as long as there are other working drives in the array.

#### RAID 0+1 (Striping + Mirroring)

RAID 0+1 combines the performance of data striping (RAID 0) and the fault tolerance of disk mirroring (RAID 1). Data is striped across multiple drives and duplicated on another set of drives.

#### JBOD (Spanning)

A spanning disk array is equal to the sum of the all drives when the drives used are having different capacities. Spanning stores data onto a drive until it is full, then proceeds to store files onto the next drive in the array. When any disk member fails, the failure affects the entire array. JBOD is not really a RAID and does not support fault tolerance.

Please follow the steps below to construct a complete RAID array:

- Have ready your hard drives for RAID construction. Note: To achieve best performance, it is recommended that the hard drives used are of similar make and storage capacity.
- Please attach the hard drive connectors to their appropriate location on the motherboard ie. IDE, SCSI, or SATA.
- 3) Enter the motherboard BIOS and locate RAID setup (Please refer to the section on Integrated Peripherals).
- Enter RAID setup in the BIOS and select the RAID type (For instance, enter F10 to select NVIDIA RAID; Ctrl + S to select Silicon Image).
- 5) Complete driver installation.
- 6) Complete RAID utility installation.

More information on steps 4 and 5 is provided. (For more detailed setup information, please visit "Support\ Motherboard\ Technology Guide section" on our website at http:\\www.gigabyte.com.tw to read or download the information you need.)

#### **Configuring the NVIDIA RAID BIOS**

The NVRAID BIOS setup lets you choose the RAID array type and which hard drives you want to make part of the array.

#### Entering the RAID BIOS Setup

1. After rebooting your computer, wait until you see the RAID software prompting you to press F10. The RAID prompt appears as part of the system POST and boot process prior to loading the OS. You have a few seconds to press F10 before the window disappears.

| NVIDIA RAID IDE ROM BIOS 4.22<br>Copyright (C) 2003 NVIDIA Corp. |
|------------------------------------------------------------------|
| Detecting array                                                  |
| Press F10 to enter RAID setup utility                            |

#### Press F10.

The NVIDIA RAID Utility - Define a New Array window appears (as Figure below).

|                  |                            |               | RAID Utility Ma<br>Define a New Arra |                    |               |  |
|------------------|----------------------------|---------------|--------------------------------------|--------------------|---------------|--|
| RAID Mo          | ode: Mirroring             |               | Stripi                               | ng Block:          | Optimal       |  |
| Free Disk<br>Loc | s<br>Disk Model Name       |               | Arra<br>Loc                          | y Disks<br>Disk 1  | Model Name    |  |
| 1.0.M<br>1.1.M   | ST3120026AS<br>ST3120026AS |               | [→] Add                              |                    |               |  |
|                  |                            |               | [←] Del                              |                    |               |  |
|                  | [F6] Back [F               | 7] Finish [Tz | AB] Navigate [                       | <b>↑↓</b> ] Select | [ENTER] Popup |  |

#### Using the "Define a New Array" Window

If necessary, press the tab key to move from field to field until the appropriate field is highlighted.

#### Selecting the RAID Mode

By default, this is set to Mirroring. To change to a different RAID mode, press the down arrow key until the mode that you want appears in the RAID Mode box - either Mirroring, Striping, Spanning, or Stripe Mirroring.

#### Selecting the Striping Block Size

Striping block size is given in kilobytes, and affects how data is arranged on the disk. It is recommended to leave this value at the default Optimal, which is 64KB, but the values can be between 4 KB and 128 KB.

#### Assigning the Disks

The disks that you enabled from the RAID Config BIOS setup page appear in the Free Disks block. These are the drives that are available for use as RAID array disks. To designate a free disk to be used as a RAID array disk,

- 1. Tab to the Free Disks section. The first disk in the list is selected.
- 2. Move it from the Free Disks block to the Array Disks block by pressing the rightarrow key (→). The first disk in the list is moved, and the next disk in the list is selected and ready to be moved.
- 3. Continue pressing the right-arrow key (→) until all the disks that you want to use as RAID array disks appear in the Array Disks block.

| NVID                              | IA RAID Utility<br>- Define a New A |                 | 2004                       |  |
|-----------------------------------|-------------------------------------|-----------------|----------------------------|--|
| RAID Mode: Mirroring              | S                                   | Striping 1      | Block: Optimal             |  |
| Free Disks<br>Loc Disk Model Name |                                     | Array Di<br>Loc | sks<br>Disk Model Name     |  |
|                                   | [→] Add                             | 1.0.M<br>1.1.M  | ST3120026AS<br>ST3120026AS |  |
|                                   | [←] Del                             |                 |                            |  |
| [F6] Back [F7] Finish             | [TAB] Navigate                      | [↑↓]            | Select [ENTER] Popup       |  |

#### Completing the RAID BIOS Setup

After assigning your RAID array disks, press F7. The **Clear disk data** prompt appears.

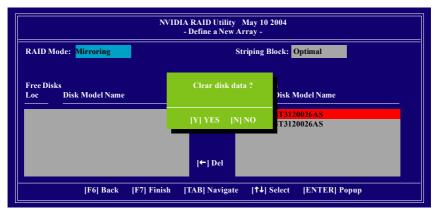

Press **Y** if you want to wipe out all the data from the RAID array, otherwise press **N**. You must choose **Yes** if the drives were previously used as RAID drives. The **Array List** window appears, where you can review the RAID arrays that you have set up.

You can select a disk array as boot device if you want to boot operating system from an array. Use the arrow keys to select the array, then press **B** to specify the array as bootable.

| NVIDIA RAID Utility May 10 2004<br>- Array List - |         |                  |         |             |                    |          |            |  |  |
|---------------------------------------------------|---------|------------------|---------|-------------|--------------------|----------|------------|--|--|
|                                                   | Boot    | Id               | Status  | Vendor      | r Array Model Name |          |            |  |  |
|                                                   | BBS     | 2                | Healthy | NVIDIA      | MIRROR             | 111.79G  |            |  |  |
|                                                   |         |                  |         |             |                    |          |            |  |  |
|                                                   |         |                  |         |             |                    |          |            |  |  |
|                                                   |         |                  |         |             |                    |          |            |  |  |
|                                                   |         |                  |         |             |                    |          |            |  |  |
|                                                   |         |                  |         |             |                    |          |            |  |  |
|                                                   |         |                  |         |             |                    |          |            |  |  |
| [Ctrl-                                            | X] Exit | [ <b>↑</b> ↓] Se | elect [ | B] Set Boot | [N] New Arra       | iy [ENT] | ER] Detail |  |  |

Press Enter to view and verify details. The Array Detail screen appears.

The Array Detail screen shows various information about the array that you selected, such as Striping Block used, RAID Mode, Striping Width, Disk Model Name, and disk capacity.

| - Array Detail -                   |          |                  |           |                            |                      |  |  |  |  |
|------------------------------------|----------|------------------|-----------|----------------------------|----------------------|--|--|--|--|
| AID Mode: Mir<br>triping Width : 1 |          |                  |           |                            |                      |  |  |  |  |
| Adapt                              | Channel  | M/S              | Index     | Disk Model Name            | Capacity             |  |  |  |  |
| 1<br>1                             | 0 1      | Master<br>Master | 0<br>1    | ST3120026AS<br>ST3120026AS | 111.79GB<br>111.79GB |  |  |  |  |
|                                    |          |                  |           |                            |                      |  |  |  |  |
|                                    |          |                  |           |                            |                      |  |  |  |  |
|                                    | [R] Rebu | ild [D] D        | elete [C] | Clear Disk [ENTE           | R] Return            |  |  |  |  |

If you want to mark this disk as empty and wipe out all its contents, press  $\boldsymbol{\mathsf{C}}.$ 

At the prompt, press Y to wipe out all the data, otherwise press N.

Press Enter again to go back to the previous screen and then press Ctrl + X to exit the RAID setup.

Now that the RAID setup has been configured from the RAID BIOS, the next step is to configure and load drivers under Windows.

#### Installing the RAID drivers

To install operating system onto a serial ATA hard disk successfully, you need to install the SATA controller driver during OS installation. Without the driver, the hard disk may not be recognized during the Windows setup process. First of all, copy the driver for the SATA controller from the motherboard driver CD-ROM to a floppy disk. See the instructions below about how to copy the driver in MS-DOS mode<sup>(Note 1)</sup>. Prepare a startup disk that has CD-ROM support and a blank formatted floppy disk.

Step 1: Insert the prepared startup disk and motherboard driver CD-ROM in your system. Boot from the startup disk. Once at the A:\> prompt, change to the CD-ROM drive (example: D:\>). At the D:\> prompt, type the following two commands. Press ENTER after each command (Fig.1):

cd bootdrv menu

Step 2: When the controller menu (Fig.2) appears, remove the startup disk and insert the blank formatted disk. Select the controller driver by pressing the corresponding letter from the menu. Your system will then automatically zip and transfer this driver file to the floppy disk. Press 0 to exit when finished.

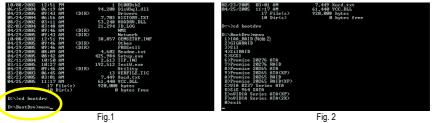

Step 3: After completing the steps, boot from the Windows installation disk to install the RAID drivers. Press **F6** as soon as you see the "Press F6 if you need to install a third party SCSI or RAID driver" message, then supply serial ATA controller driver by this floppy disk. Follow the on-screen instructions to complete the installation.

(Each time you add a new hard drive to a RAID array, the RAID driver will have to be installed under Windows once for that hard drive. After that, the driver will not have to be installed.)

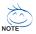

(Note 1) For users without a startup disk.

Use an alternative system and insert the GIGABYTE motherboard drive CD-ROM. From the CD-ROM drive (example: D:\) double click the **MENU.exe** file in the **BootDrv** folder. A command prompt window will open similar to that in Fig. 2.

(Note2) In the menu list, Intel IAA\_RAID is Intel ICH5R chipset.

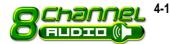

## 4-1-5 2- / 4- / 6- / 8- Channel Audio Function Introduction

The installation of audio software for Windows 2000/ XP is very simple. Follow the steps to install the function. (Following pictures are in Windows XP). Please note that if you want to set up an 8 channel audio configuration, you must use Audio Combo Kit (optional device).

#### Stereo Speakers Connection and Settings:

We recommend that you use the speaker with amplifier to acquire the best sound effect if the stereo output is applied.

#### STEP 1:

Connect the stereo speakers or earphone to "Line Out".

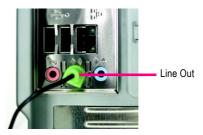

#### STEP 2:

Following installation of the audio driver, you'll find a Sound Effect icon on the lower right hand taskbar. Click the icon to select the function.

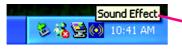

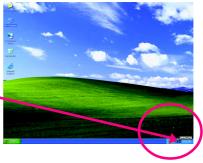

#### STEP 3:

Click "Speaker Configuration" then click on the left selection bar and select "2CH Speaker" to complete 2 channel audio configuration.

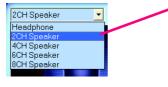

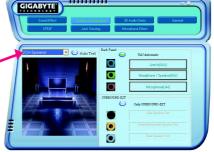

GA-K8NS(rev. 2.0) Motherboard

- 68 -

Download from Www.Somanuals.com. All Manuals Search And Download.

### 4 Channel Audio Setup

STEP 1:

Connect the Front Speakers to "Line Out", the Rear Speakers to "Line In".

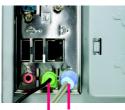

Line In (Rear Speaker Out) Line Out (Front Speaker Out)

#### STEP 2:

Following installation of the audio driver, you'll find a

Sound Effect or icon on the lower right hand taskbar. Click the icon to select the function.

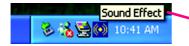

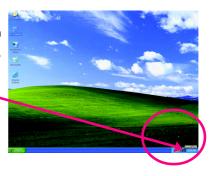

#### STEP 3:

Click "Speaker Configuration" and select the "UAJ Function". Then click on the left selection bar and select "4CH Speaker" to complete 4 channel audio configuration.

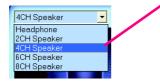

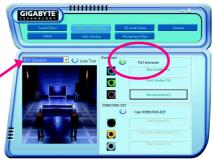

### 6 Channel Audio Setup

#### STEP 1:

Connect the Front Speakers to "Line Out", the Rear Speakers to "Line In", and the Center/Subwoofer Speakers to "MIC In".

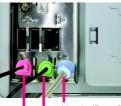

Line In (Rear Speaker Out) Line Out (Front Speaker Out) Mic In (Center/Subwoofer Speaker Out)

#### STEP 2:

Following installation of the audio driver, you'll find a Sound Effect icon on the lower right hand taskbar. Click the icon to select the function.

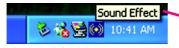

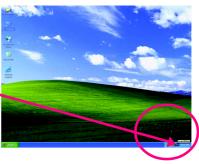

#### STEP 3:

Click "Speaker Configuration" and select the "UAJ Function". Then click on the left selection bar and select "6CH Speaker" to complete 6 channel audio configuration.

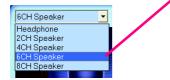

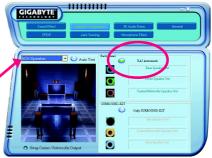

#### 8 Channel Audio Setup (requires Audio Combo Kit, optional device) :

Audio Combo Kit includes a Surround-Kit and a SPDIF output cable (an optical and coaxial cable). If you want to set up an 8 channel configuration, you need to use the Surround-Kit. The Surround-Kit offers R/L surround, center/subwoofer output and rear surround.

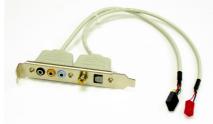

STEP 1:

Secure the Audio Combo Kit at the panel on the back of the case.

#### STEP 2:

Connect the Surround-Kit to the SUR\_CEN connector located on the motherboard.

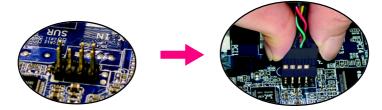

#### STEP 3:

There are two methods of 8 channel audio configuration:

#### Method 1:

Connect the front channels to the "Line Out" port located on the audio panel and the rear channels to the Surround-Kit "REAR R/L" port. Connect the center/subwoofer channels to the Surround-Kit "SUB CENTER" and the R/L channels to the Surround-Kit "SUR BACK" port.

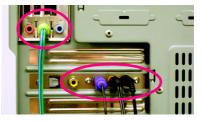

#### Method 2:

Connect the front channels to the "Line Out" port located on the audio panel and the rear channels to the "Line In" port. Connect the center/subwoofer channels to the "MIC In" port located on the audio panel and the R/L channels to the Surround-Kit "SUR BACK" port. (This method requires UAJ function)

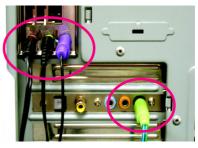

#### STEP 4:

Following installation of the audio driver, you'll find a Sound Effect icon on the lower right hand taskbar. Click the icon to select the function.

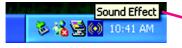

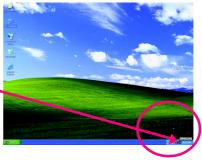

#### STEP 5:

Click "Speaker Configuration" and select both the "UAJ Function" and "Only Surround-Kit". Then click on the left selection bar and select "8CH Speaker" to complete 8 channel audio configuration.

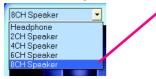

CECRETE TOT SUBJECT CONTRACTOR TOT SUBJECT CONTRACTOR TOT SUBJECT CONTRACTO

Sound Effect Configuration:

At the sound effect menu, users can adjust sound option settings as desired.

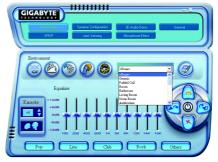

GA-K8NS(rev. 2.0) Motherboard

- 72 -

#### SPDIF Output Device (Optional Device)

A "SPDIF output" connector is available on the motherboard. Cable with rear bracket could link to the "SPDIF output" connector (As picture.) For the further linkage to decoder, rear bracket provides coaxial cable and Fiber connecting port (Note).

1. Connect the SPDIF output device to the rear bracket of PC, and fix it with screw.

2. Connect SPDIF device to the motherboard.

3. Connect SPDIF to the SPDIF decoder.

(Note) If you want to use both of the 8 channel audio function and SPDIF out function, you may buy the Audio Combo Kit (refer to the 8 channel Audio Setup section).

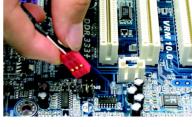

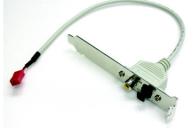

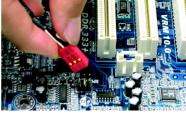

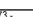

#### Jack-Sensing and UAJ Introduction

Jack-Sensing provides audio connectors error-detection function.

Install Microsoft DirectX8.1 or later version before to enable Jack-Sensing support for Windows 2000.

Jack-Sensing includes 2 parts: AUTO and MANUAL. (Following pictures are in Windows XP):

#### Introduction of audio connectors

You may connect CDROM, Walkman or others audio input devices to Line In jack, speakers, earphone or others output devices to Line Out jack, and microphone to MIC In jack.

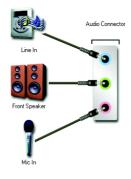

#### Auto-detecting:

Please connect the devices to the right jacks as above. A window will appear as right picture if you setup the devices properly.

Please note that 3D audio function will only appear when 3D audio inputs.

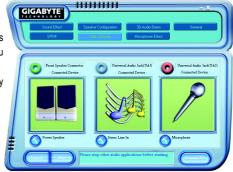

If you set wrong with the connectors, the warning message will come out as right picture.

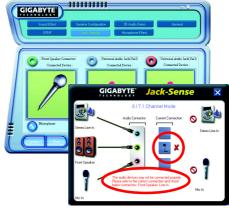

1111111111

#### Manual setting:

If the device picture shows different from what you set, please press "Manual Selection" to set.

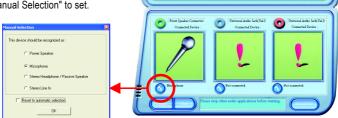

GIGABYTE

#### **UAJ Introduction**

UAJ (Universal Audio Jack) has a very smart feature: It will switch signal automatically when user plugs his audio device to the wrong jack (Line-in/ Line-out). That means users do not need to worry the audio device should be plug in Line-in or Line-out jack, the device will work perfectly after UAJ is activated.

### Enable UAJ function:

You can click "UAJ Automatic" button to enable UAJ function.

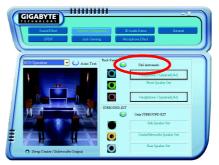

## 4-2 Troubleshooting

Below is a collection of general asked questions. To check general asked questions based on a specific motherboard model, please log on to http://www.gigabyte.com.tw

Question 1: I cannot see some options that were included in previous BIOS after updating BIOS. Why? Answer: Some advanced options are hidden in new BIOS version. Please press Ctrl and F1 keys after entering BIOS menu and you will be able to see these options.

Questions 2: Why is the light of my keyboard/optical mouse still on after computer shuts down? Answer: In some boards, a small amount of electricity is kept on standby after computer shuts down and that's why the light is still on.

#### Question 3: How do I clear CMOS?

Answer: If your board has a Clear CMOS jumper, please refer to the Clear CMOS steps in the manual. If your board doesn't have such jumper, you can take off the on-board battery to leak voltage to clear CMOS. Please refer to the steps below:

Steps:

- 1. Turn off power.
- 2. Disconnect the power cord from MB.
- Take out the battery gently and put it aside for about 10 minutes (Or you can use a metal object to connect the positive and negative pins in the battery holder to makethem short for one minute).
- 4. Re-insert the battery to the battery holder.
- 5. Connect power cord to MB again and turn on power.
- 6. Press Del to enter BIOS and load Fail-Safe Defaults(or load Optimized Defaults).
- 7. Save changes and reboot the system.

Question 4: Why do I still get a weak sound after turning up the speaker to the maximum volume? Answer: Please make sure the speaker you are using is equipped with an internal amplifier. If not, please change another speaker with power/amplifier and try again later.

Question 5: Sometimes I hear different continuous beeps from computer after system boots up. What do these beeps usually stand for?

Answer: The beep codes below may help you identify the possible computer problems. However, they are only for reference purposes. The situations might differ from case to case.

#### →AMI BIOS Beep Codes

\*Computer gives 1 short beep when system boots successfully. \*Except for beep code 8, these codes are always fatal.

- 1 beep Refresh failure
- 2 beeps Parity error
- 3 beeps Base 64K memory failure
- 4 beeps Timer not operational
- 5 beeps Processor error
- 6 beeps 8042 gate A20 failure
- 7 beeps Processor exception interrupt error
- 8 beeps Display memory read/write failure
- 9 beeps ROM checksum error
- 10 beeps CMOS shutdown register read/write error
- 11 beeps Cache memory bad

- → AWARD BIOS Beep Codes
  - 1 short: System boots successfully 2 short: CMOS setting error 1 long 1 short: DRAM or M/B error 1 long 2 short: Monitor or display card error 1 long 3 short: Keyboard error 1 long 9 short: BIOS ROM error Continuous long beeps: DRAM error Continuous short beeps: Power error

GA-K8NS(rev. 2.0) Motherboard

- 76 -

|        | <br>     |
|--------|----------|
|        |          |
|        |          |
|        |          |
|        |          |
|        |          |
|        |          |
|        |          |
|        |          |
|        |          |
|        |          |
|        |          |
|        |          |
|        |          |
|        |          |
|        |          |
|        |          |
|        |          |
|        |          |
|        |          |
|        | <br>     |
|        |          |
|        |          |
| 77     |          |
| - 77 - | Appendix |

|                               |      |   | <br> |
|-------------------------------|------|---|------|
|                               |      |   |      |
|                               |      |   |      |
|                               |      |   |      |
|                               |      |   |      |
|                               |      |   |      |
|                               |      |   |      |
|                               |      |   |      |
|                               |      |   |      |
|                               |      |   |      |
|                               |      |   |      |
|                               |      |   |      |
|                               |      |   |      |
|                               |      |   |      |
|                               |      |   |      |
|                               |      |   |      |
|                               |      |   |      |
|                               |      |   |      |
|                               |      |   |      |
|                               |      |   |      |
|                               |      |   |      |
|                               |      |   |      |
|                               |      |   |      |
|                               |      |   |      |
|                               |      |   |      |
|                               |      |   |      |
|                               |      |   |      |
|                               |      |   |      |
|                               |      |   |      |
|                               |      |   |      |
|                               |      |   |      |
| GA-K8NS(rev. 2.0) Motherboard | - 78 | - |      |

Download from Www.Somanuals.com. All Manuals Search And Download.

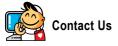

#### Taiwan (Headquarters)

GIGA-BYTE TECHNOLOGY CO., LTD. Address: No.6, Bau Chiang Road, Hsin-Tien, Taipei 231, Taiwan

TEL: +886-2-8912-4888 FAX: +886-2-8912-4003

Tech. Support :

http://tw.giga-byte.com/TechSupport/ServiceCenter.htm Non-Tech. Support(Sales/Marketing):

http://ggts.gigabyte.com.tw/nontech.asp

WEB address (English): http://www.gigabyte.com.tw WEB address (Chinese): http://chinese.giga-byte.com

#### U.S.A.

G.B.T. INC. TEL:+1-626-854-9338 FAX: +1-626-854-9339 Tech. Support : http://tw.giga-byte.com/TechSupport/ServiceCenter.htm Non-Tech. Support(Sales/Marketing): http://gqts.gigabyte.com.tw/nontech.asp WEB address : http://www.giga-byte.com • Germany

### G.B.T. TECHNOLOGY TRADING GMBH Tech. Support : http://tw.giga-byte.com/TechSupport/ServiceCenter.htm Non-Tech. Support(Sales/Marketing): http://gqts.gigabyte.com.tw/nontech.asp

WEB address : http://www.gigabyte.de

#### Japan NIPPON GIGA-BYTE CORPORATION

WEB address : http://www.gigabyte.co.jp

#### Singapore •

GIGA-BYTE SINGAPORE PTE. LTD. Tech. Support : http://tw.giga-byte.com/TechSupport/ServiceCenter.htm Non-Tech. Support(Sales/Marketing) : http://ggts.gigabyte.com.tw/nontech.asp WEB address: http://www.gigabyte.com.sg U.K.

G.B.T. TECH. CO., LTD. Tech. Support : http://tw.giga-byte.com/TechSupport/ServiceCenter.htm Non-Tech. Support(Sales/Marketing): http://ggts.gigabyte.com.tw/nontech.asp WEB address : http://uk.giga-byte.com The Netherlands • GIGA-BYTE TECHNOLOGY B.V. Tech. Support :

http://tw.giga-byte.com/TechSupport/ServiceCenter.htm Non-Tech. Support(Sales/Marketing): http://ggts.gigabyte.com.tw/nontech.asp WEB address : http://www.giga-byte.nl

#### China . NINGBO G.B.T. TECH. TRADING CO., LTD. Tech. Support : http://tw.giga-byte.com/TechSupport/ServiceCenter.htm Non-Tech. Support(Sales/Marketing): http://ggts.gjgabyte.com.tw/nontech.asp WEB address : http://www.gigabyte.com.cn Shanghai TEL:+86-021-63410999 FAX: +86-021-63410100 Beiiina TEL:+86-10-62102838 FAX: +86-10-62102848 Wuhan TEL:+86-27-87851061 FAX: +86-27-87851330 GuangZhou TEL:+86-20-87586074 FAX: +86-20-85517843 Chenadu TEL:+86-28-85236930 FAX: +86-28-85256822 Xian TEL +86-29-85531943 FAX: +86-29-85539821 Shenvang TEL:+86-24-23960918 FAX:+86-24-23960918-809 Australia GIGABYTE TECHNOLOGY PTY. LTD.

Tech. Support : http://tw.giga-byte.com/TechSupport/ServiceCenter.htm Non-Tech. Support(Sales/Marketing) : http://ggts.gigabyte.com.tw/nontech.asp WEB address : http://www.giga-byte.com.au

#### France

GIGABYTE TECHNOLOGY FRANCE S.A.R.L. Tech. Support : http://tw.giga-byte.com/TechSupport/ServiceCenter.htm Non-Tech. Support(Sales/Marketing) : http://ggts.gigabyte.com.tw/nontech.asp WEB address : http://www.gigabyte.fr

#### Russia

Moscow Representative Office Of GIGA-BYTE Technology Co., Ltd. Tech. Support : http://tw.giga-byte.com/TechSupport/ServiceCenter.htm Non-Tech. Support(Sales/Marketing) : http://ggts.gigabyte.com.tw/nontech.asp WEB address : http://www.gigabyte.ru

#### Poland

Office of GIGA-BYTE TECHNOLOGY Co., Ltd. in POLAND Tech. Support : http://tw.giga-byte.com/TechSupport/ServiceCenter.htm Non-Tech. Support(Sales/Marketing) : http://ggts.gigabyte.com.tw/nontech.asp

WEB address : http://www.gigabyte.pl

#### Serbia & Montenegro

Representative Office Of GIGA-BYTE Technology Co., Ltd. in SERBIA & MONTENEGRO

Tech. Support :

http://tw.giga-byte.com/TechSupport/ServiceCenter.htm

Non-Tech. Support(Sales/Marketing) :

http://ggts.gigabyte.com.tw/nontech.asp

WEB address: http://www.gigabyte.co.yu

#### Czech Republic

Representative Office Of GIGA-BYTE Technology Co., Ltd. in CZECH REPUBLIC Tech. Support :

http://tw.giga-byte.com/TechSupport/ServiceCenter.htm Non-Tech. Support(Sales/Marketing):

http://ggts.gigabyte.com.tw/nontech.asp

WEB address: http://www.gigabyte.cz

#### Romania

Representative Office Of GIGA-BYTE Technology Co., Ltd. in Romania

Tech. Support :

http://tw.giga-byte.com/TechSupport/ServiceCenter.htm Non-Tech. Support(Sales/Marketing) :

http://ggts.gigabyte.com.tw/nontech.asp

WEB address: http://www.gigabyte.com.ro

Free Manuals Download Website <u>http://myh66.com</u> <u>http://usermanuals.us</u> <u>http://www.somanuals.com</u> <u>http://www.4manuals.cc</u> <u>http://www.4manuals.cc</u> <u>http://www.4manuals.cc</u> <u>http://www.4manuals.com</u> <u>http://www.404manual.com</u> <u>http://www.luxmanual.com</u> <u>http://aubethermostatmanual.com</u> Golf course search by state

http://golfingnear.com Email search by domain

http://emailbydomain.com Auto manuals search

http://auto.somanuals.com TV manuals search

http://tv.somanuals.com